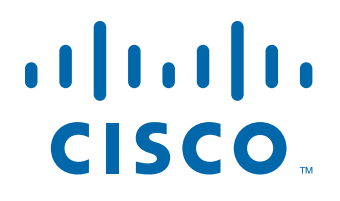

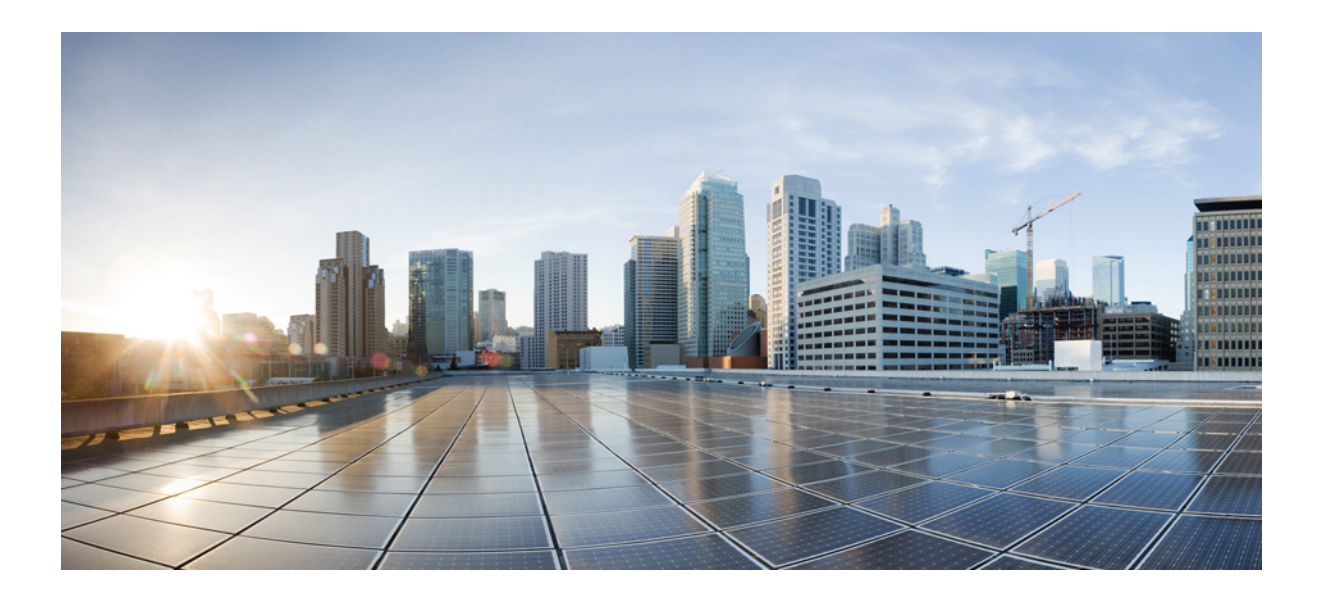

# **Cisco IP Camera Setup Software Reference Guide**

June 8, 2018

### **Americas Headquarters**

Cisco Systems, Inc. 170 West Tasman Drive San Jose, CA 95134-1706 USA <http://www.cisco.com> Tel: 408 526-4000 800 553-NETS (6387) Fax: 408 527-0883

NOTICE. ALL STATEMENTS, INFORMATION, AND RECOMMENDATIONS IN THIS MANUAL ARE BELIEVED TO BE ACCURATE BUT ARE PRESENTED WITHOUT WARRANTY OF ANY KIND, EXPRESS OR IMPLIED. USERS MUST TAKE FULL RESPONSIBILITY FOR THEIR APPLICATION OF ANY PRODUCTS.

THE SOFTWARE LICENSE AND LIMITED WARRANTY FOR THE ACCOMPANYING PRODUCT ARE SET FORTH IN THE INFORMATION PACKET THAT SHIPPED WITH THE PRODUCT AND ARE INCORPORATED HEREIN BY THIS REFERENCE. IF YOU ARE UNABLE TO LOCATE THE SOFTWARE LICENSE OR LIMITED WARRANTY, CONTACT YOUR CISCO REPRESENTATIVE FOR A COPY.

The Cisco implementation of TCP header compression is an adaptation of a program developed by the University of California, Berkeley (UCB) as part of UCB's public domain version of the UNIX operating system. All rights reserved. Copyright © 1981, Regents of the University of California.

NOTWITHSTANDING ANY OTHER WARRANTY HEREIN, ALL DOCUMENT FILES AND SOFTWARE OF THESE SUPPLIERS ARE PROVIDED "AS IS" WITH ALL FAULTS. CISCO AND THE ABOVE-NAMED SUPPLIERS DISCLAIM ALL WARRANTIES, EXPRESSED OR IMPLIED, INCLUDING, WITHOUT LIMITATION, THOSE OF MERCHANTABILITY, FITNESS FOR A PARTICULAR PURPOSE AND NONINFRINGEMENT OR ARISING FROM A COURSE OF DEALING, USAGE, OR TRADE PRACTICE.

IN NO EVENT SHALL CISCO OR ITS SUPPLIERS BE LIABLE FOR ANY INDIRECT, SPECIAL, CONSEQUENTIAL, OR INCIDENTAL DAMAGES, INCLUDING, WITHOUT LIMITATION, LOST PROFITS OR LOSS OR DAMAGE TO DATA ARISING OUT OF THE USE OR INABILITY TO USE THIS MANUAL, EVEN IF CISCO OR ITS SUPPLIERS HAVE BEEN ADVISED OF THE POSSIBILITY OF SUCH DAMAGES.

Cisco and the Cisco logo are trademarks or registered trademarks of Cisco and/or its affiliates in the U.S. and other countries. To view a list of Cisco trademarks, go to this URL: [www.cisco.com/go/trademarks.](http://www.cisco.com/go/trademarks) Third-party trademarks mentioned are the property of their respective owners. The use of the word partner does not imply a partnership relationship between Cisco and any other company. (1110R)

Copyright © 2018 Cisco Systems, Inc. All rights reserved.

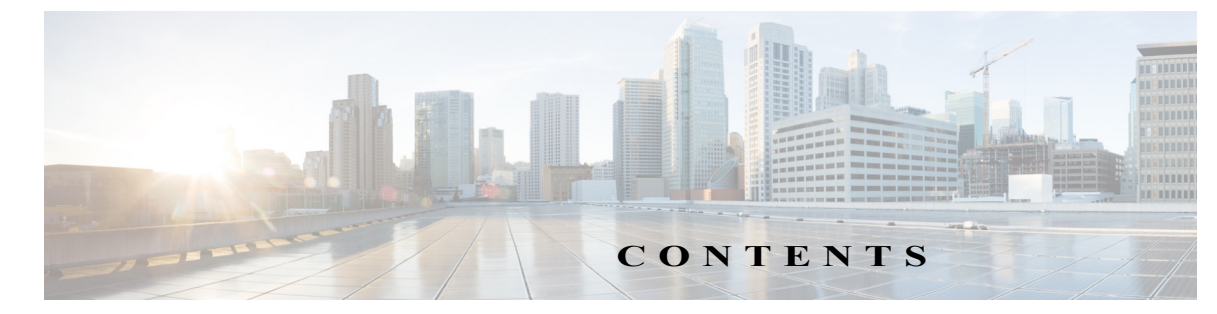

### **[Preface](#page-4-0) v**

 $\Gamma$ 

[Overview](#page-4-1) **v** [Organization](#page-4-2) **v** [Obtaining Documentation and Support](#page-4-3) **v**

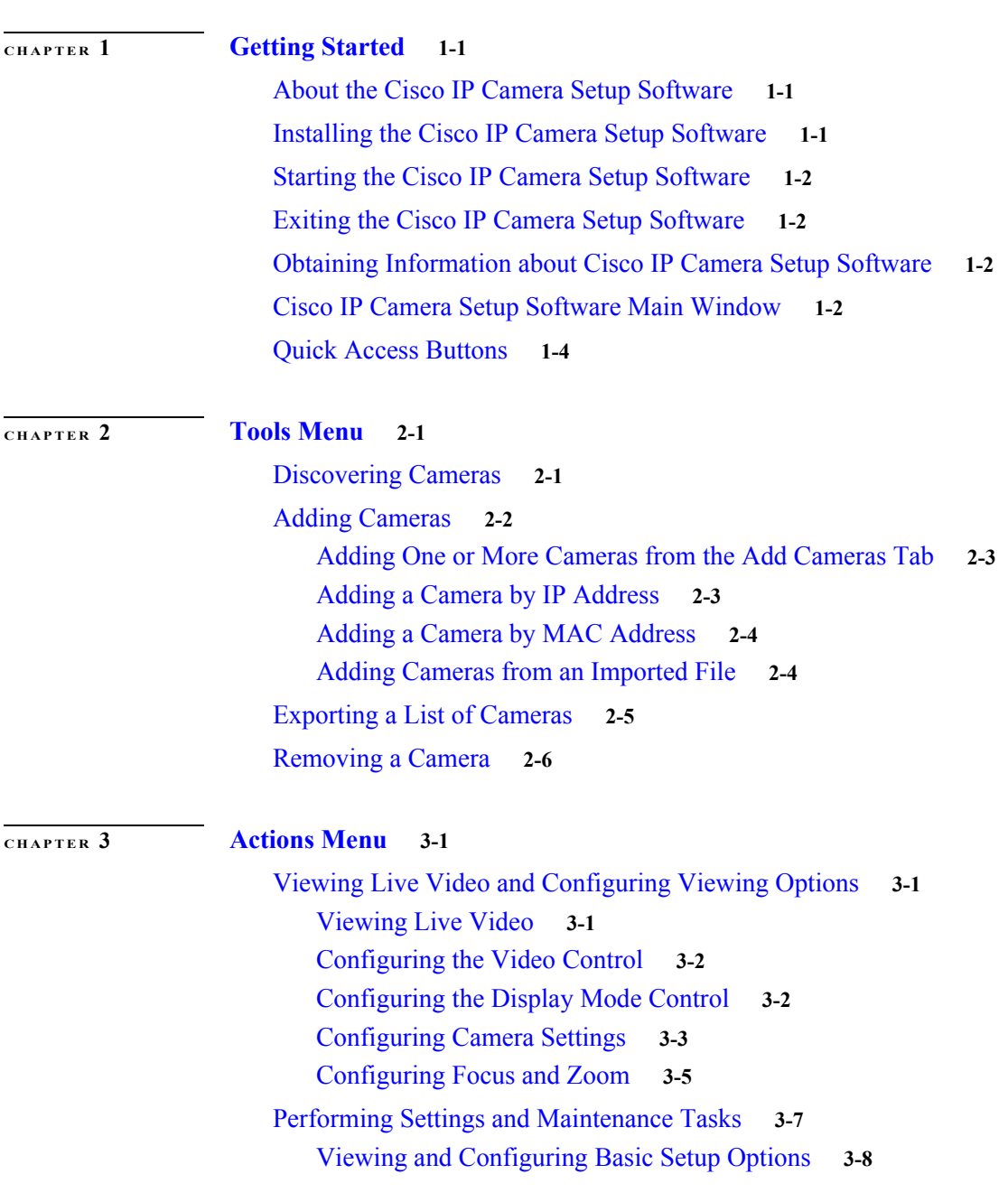

**Cisco IP Camera Setup Software Reference Guide**

[Configuring IP Addressing](#page-26-0) **3-9** [Configuring Time Options](#page-28-0) **3-11** [Configuring Discovery Options](#page-29-0) **3-12** [Restoring, Resetting, Rebooting, and Managing Logs](#page-30-0) **3-13** [Configuring Overlay Information](#page-31-0) **3-14** [Performing a Firmware Upgrade](#page-32-0) **3-15** [Managing Users](#page-33-0) **3-16** [Adding Users](#page-33-1) **3-16** [Changing User Information](#page-34-0) **3-17** [Deleting a User](#page-35-0) **3-18** [Importing and Exporting Camera Configuration Information](#page-35-1) **3-18** [Importing Configuration Information](#page-35-2) **3-18** [Exporting Configuration Information](#page-37-0) **3-20** [Initialization](#page-37-1) **3-20** [Making Initial Configuration Settings for Cameras other than 8000 Series Models](#page-38-0) **3-21** [Making Initial Configuration Settings for 8000 Series Camera Models](#page-39-0) **3-22**

 $\mathbf I$ 

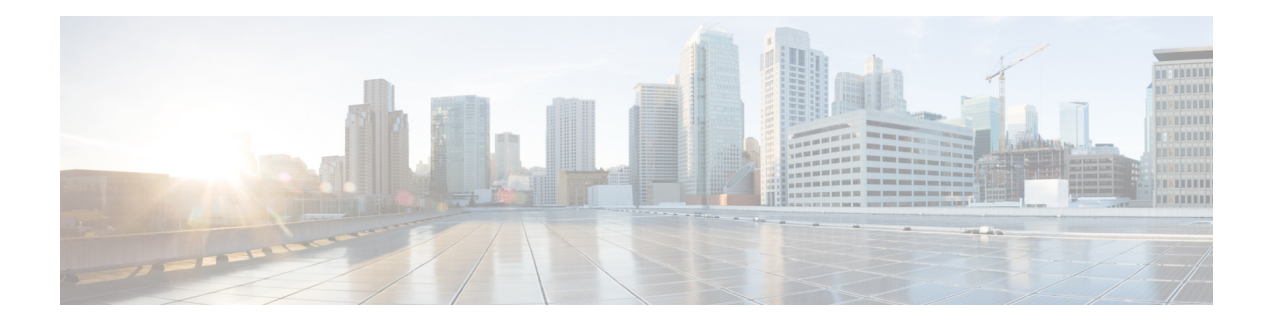

# <span id="page-4-0"></span>**Preface**

# <span id="page-4-1"></span>**Overview**

This document provides detailed information about the Cisco IP Camera Setup Software. This tool provides a single user interface from which you can manage multiple Cisco IP Cameras on a network.

# <span id="page-4-2"></span>**Organization**

 $\mathbf I$ 

This manual is organized as follows:

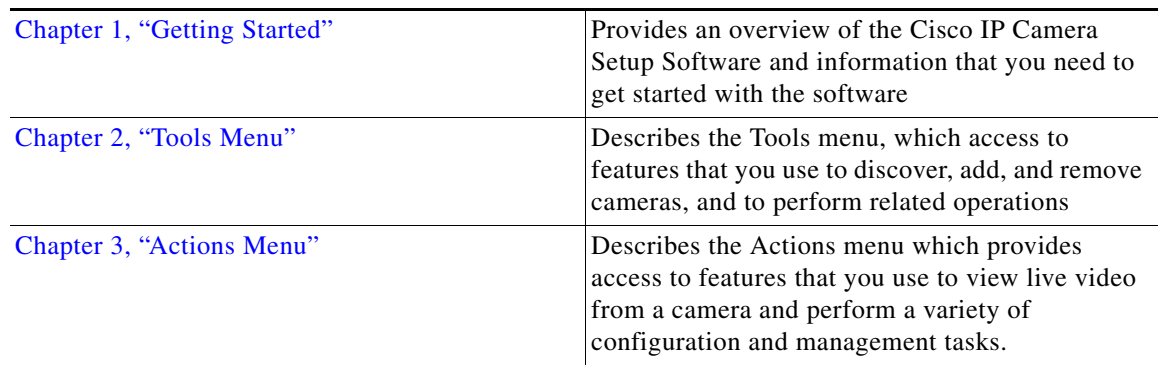

# <span id="page-4-3"></span>**Obtaining Documentation and Support**

For information about obtaining documentation, submitting a service request, and gathering additional information, see the monthly *What's New in Cisco Product Documentation*. This document also lists new and revised Cisco technical documentation. It is available at:

### <http://www.cisco.com/en/US/docs/general/whatsnew/whatsnew.html>

Subscribe to the *What's New in Cisco Product Documentation* as a Really Simple Syndication (RSS) feed and set content to be delivered directly to your desktop using a reader application. The RSS feeds are a free service and Cisco currently supports RSS version 2.0.

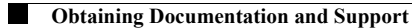

 $\mathsf I$ 

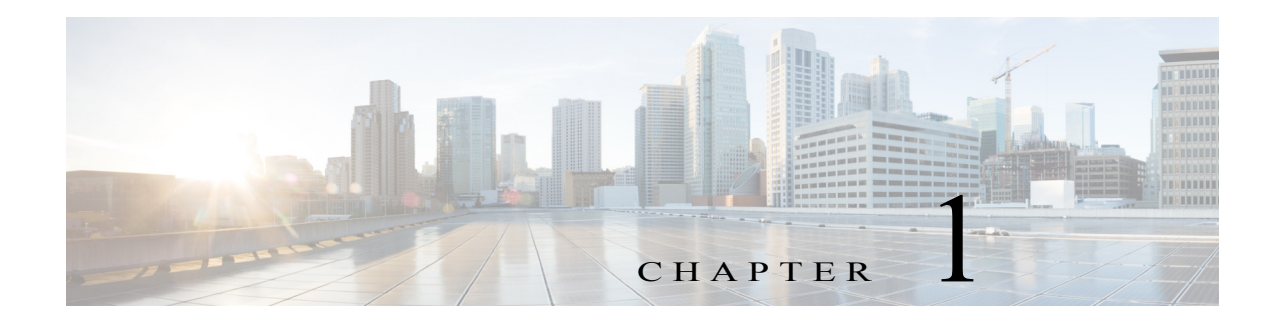

# <span id="page-6-4"></span><span id="page-6-1"></span><span id="page-6-0"></span>**Getting Started**

This chapter provides information that you need to get started with the Cisco IP Camera Setup Software. It includes these topics:

- **•** [About the Cisco IP Camera Setup Software, page 1-1](#page-6-2)
- **•** [Installing the Cisco IP Camera Setup Software, page 1-1](#page-6-3)
- **•** [Starting the Cisco IP Camera Setup Software, page 1-2](#page-7-0)
- **•** [Exiting the Cisco IP Camera Setup Software, page 1-3](#page-8-0)
- **•** [Obtaining Information about Cisco IP Camera Setup Software, page 1-3](#page-8-1)
- **•** [Cisco IP Camera Setup Software Main Window, page 1-3](#page-8-2)
- **•** [Quick Access Buttons, page 1-4](#page-9-0)

# <span id="page-6-2"></span>**About the Cisco IP Camera Setup Software**

<span id="page-6-5"></span>The Cisco IP Camera Setup Software provides a simple user interface that you can use to set up, configure, and manage Cisco IP Cameras in a network. This tool lets you perform many of the configuration, management, and operational tasks that you can perform from the dedicated web-based interface of a camera.

The options that are available in the Cisco IP Camera Setup Software vary by camera model. Not all options apply to all models.

# <span id="page-6-3"></span>**Installing the Cisco IP Camera Setup Software**

<span id="page-6-6"></span>You can install the Cisco IP Camera Setup Software on a PC that meets these requirements:

- **•** Operating system—Microsoft Windows 7, 10, or higher
- **•** CPU—Intel Core i7, 3.07 GHz or faster
- **•** Memory—8 GB DDR3 or greater

 $\mathbf I$ 

**•** Network connectivity—Gigabit Ethernet (GigE) network connection

ן

To obtain and install the Cisco IP Camera Setup Software, follow these steps:

- **Step 1** Take these actions to obtain the Cisco IP Camera Setup Software software:
	- **a.** Go to the following URL: <https://software.cisco.com/download/navigator.html>
	- **b.** In the Downloads Home area, choose **Product** > **Connected Safety and Security** > **Video Surveillance IP Cameras > Video Surveillance 6000 Series IP Cameras > Cisco Surveillance 6000P IP Camera**.
	- **c.** In the Select a Software Type area, click **IP Camera Applications and Utilities**.
	- **d.** In the list of versions, navigate to the desired versions of the Cisco IP Camera Setup Software.
	- **e.** Click the Download button next to CiscoIPCameraSetupSoftwareV*x*.*xx*.*xx*.
	- **f.** Follow the on screen prompts to download the software to your local computer.
- **Step 2** Take these actions to install the Cisco IP Camera Setup Software:
	- **a.** Locate and double-click the CiscoIPCameraSetupSoftware file that you downloaded.
	- **b.** Follow the on-screen prompts to complete the installation.

# <span id="page-7-0"></span>**Starting the Cisco IP Camera Setup Software**

<span id="page-7-1"></span>To start the Cisco IP Camera Setup Software, take either of these actions:

- **•** Click the **Cisco IP Camera Setup Software** icon on your PC desktop.
- **•** Navigate to the C:\Program Files (x86)\Cisco\Cisco IP Camera Setup folder and click **CiscoIPCameraSetupSoftware.exe**.

 $\Omega$ 

 $\mathbf I$ 

# <span id="page-8-0"></span>**Exiting the Cisco IP Camera Setup Software**

<span id="page-8-4"></span>To exit the Cisco IP Camera Setup Software, choose **File > Exit**, and then click **Yes** in the confirmation dialog box.

# <span id="page-8-1"></span>**Obtaining Information about Cisco IP Camera Setup Software**

<span id="page-8-6"></span>To see version, copyright, and trademark information for the Cisco IP Camera Setup Software, choose **Help > About**.

# <span id="page-8-2"></span>**Cisco IP Camera Setup Software Main Window**

<span id="page-8-5"></span>The Main window appears when you start the Cisco IP Camera Setup Software. This window provides access to the Cisco IP Camera Setup Software features.

<span id="page-8-7"></span>[Figure 1-1](#page-8-3) illustrates the Cisco IP Camera Setup Software Main window with the Add Cameras tab selected.

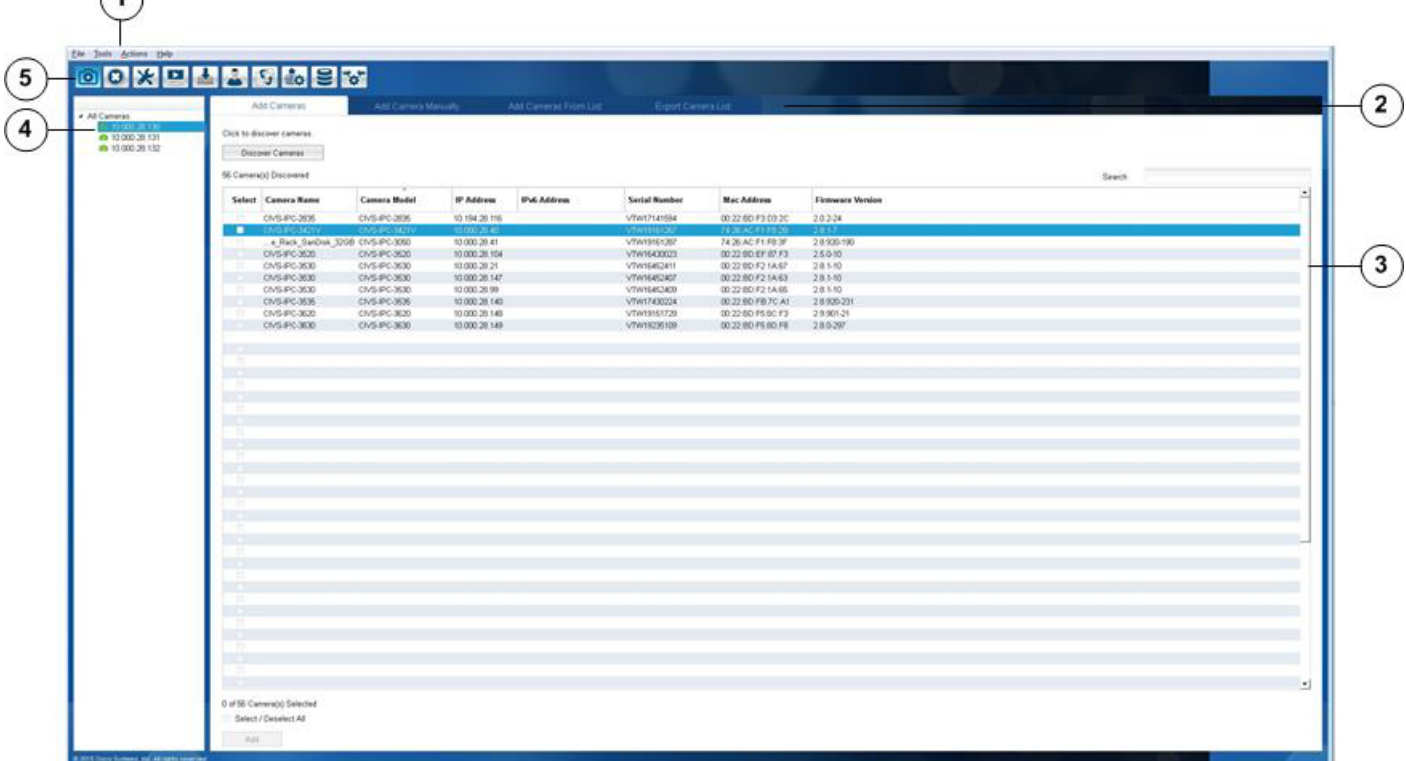

### <span id="page-8-3"></span>*Figure 1-1 Cisco IP Camera Setup Software Main Window*

 $\mathsf I$ 

<span id="page-9-11"></span><span id="page-9-7"></span><span id="page-9-6"></span><span id="page-9-5"></span><span id="page-9-4"></span><span id="page-9-1"></span>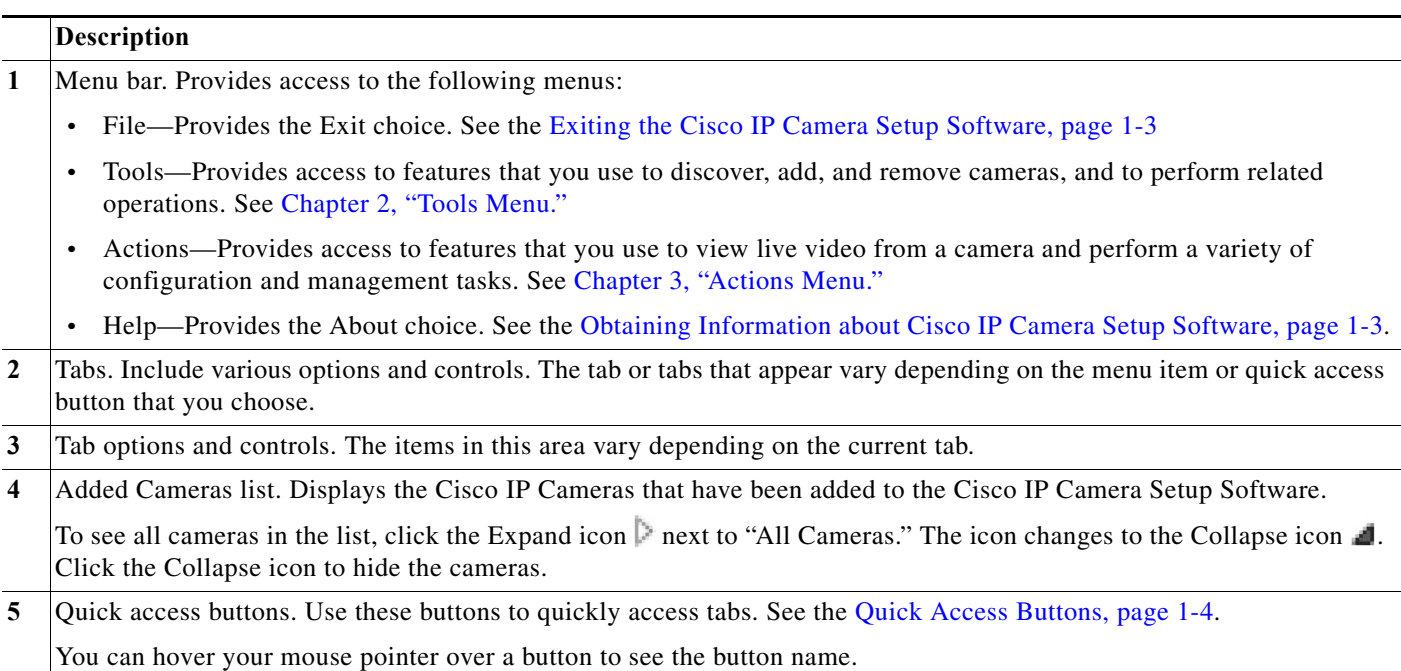

# <span id="page-9-3"></span><span id="page-9-0"></span>**Quick Access Buttons**

<span id="page-9-8"></span>Quick access buttons appear under the menu bar on the Cisco IP Camera Setup Software Main window. These buttons provide one-click access to various tabs.

Hover your mouse pointer over a button to see the button name.

Table 1-1 describes these buttons and the tab that each button displays.

<span id="page-9-10"></span><span id="page-9-9"></span><span id="page-9-2"></span>

| <b>Button</b> | <b>Function</b>                                                               | <b>Menu Equivalent</b>                                     |
|---------------|-------------------------------------------------------------------------------|------------------------------------------------------------|
| Add Camera    | Displays the Add Cameras tab.                                                 | Tools > Discover Cameras                                   |
|               | See the "Adding Cameras" section on<br>page 2-2.                              |                                                            |
| Remove Camera | Removes a camera from being managed<br>by the Cisco IP Camera Setup Software. | Tools > Remove Camera                                      |
|               | See the "Removing a Camera" section<br>on page $2-6$ .                        |                                                            |
| Settings $\&$ | Displays the Basic Setup tab.                                                 | Actions $>$ Settings & Maintenance                         |
| Maintenance   | See the "Viewing and Configuring Basic<br>Setup Options" section on page 3-8. | $>$ <i>any option</i> , then choose the Basic<br>Setup tab |

*Table 1-1 Quick Access Buttons*

 $\mathbf{I}$ 

<span id="page-10-4"></span><span id="page-10-3"></span><span id="page-10-2"></span><span id="page-10-1"></span><span id="page-10-0"></span>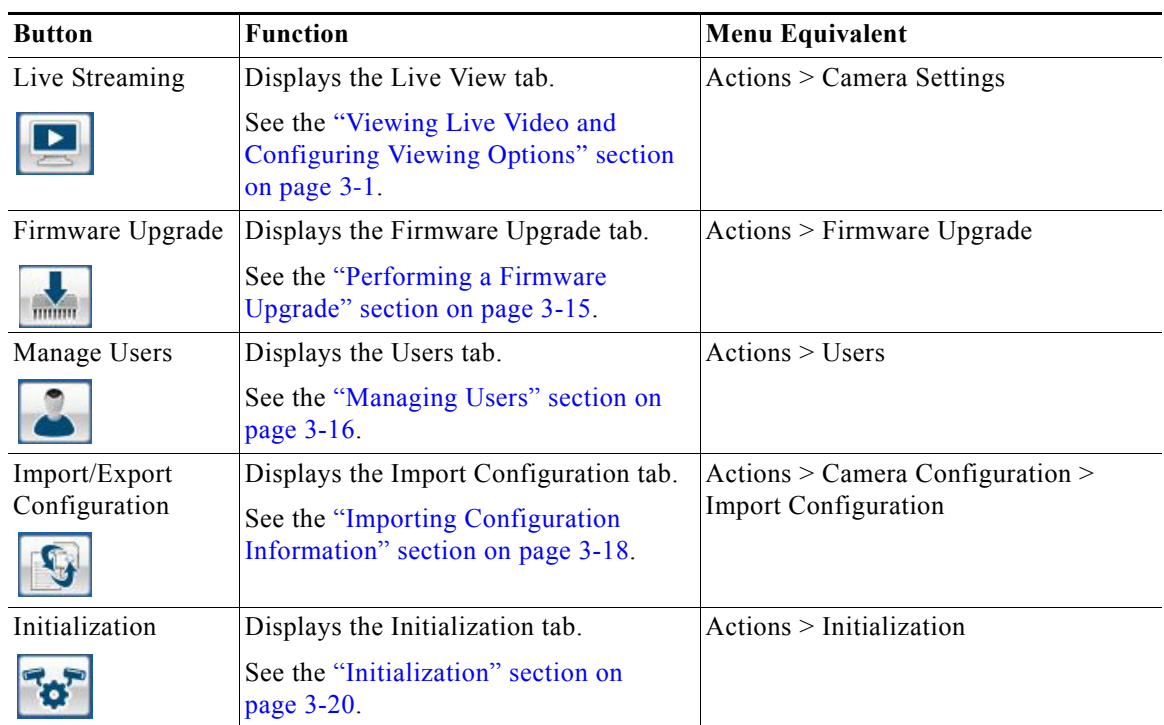

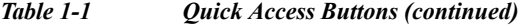

**Quick Access Buttons**

 $\mathsf I$ 

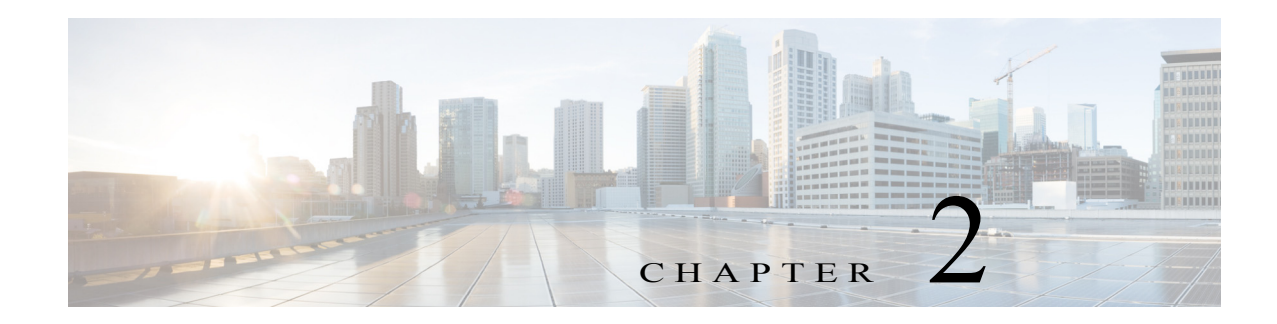

# <span id="page-12-3"></span><span id="page-12-1"></span><span id="page-12-0"></span>**Tools Menu**

<span id="page-12-6"></span>The Tools menu in the Cisco IP Camera Setup Software provides access to features that you use to discover, add, and remove cameras, and to perform related operations.

This chapter includes the following sections, which describe these options in detail:

- **•** [Discovering Cameras, page 2-1](#page-12-2)
- **•** [Adding Cameras, page 2-2](#page-13-0)
- **•** [Exporting a List of Cameras, page 2-5](#page-16-0)
- **•** [Removing a Camera, page 2-6](#page-17-0)

# <span id="page-12-2"></span>**Discovering Cameras**

 $\mathbf I$ 

<span id="page-12-5"></span>Discovering cameras causes the Cisco IP Camera Setup Software to identify and gather information about Cisco IP Cameras that are on the same subnet and that can be managed by the Cisco IP Camera Setup Software. After the software discovers a camera, you can designate that the camera is to be managed by the Cisco IP Camera Setup Software.

To discover Cisco IP Cameras, follow these steps:

### **Procedure**

**Step 1** Choose **Tools > Discover Cameras** or click the **Add Camera** button . The Add Cameras tab displays.

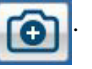

<span id="page-12-4"></span>**Step 2** In the Add Cameras tab, click the **Discover Cameras** button.

The Cisco IP Camera Setup Software discovers Cisco IP Cameras the same subnet as the system that you are using to run the software and adds them to the list of cameras on the Add Cameras tab.

[Table 2-1](#page-12-4) describes the items on this tab.

*Table 2-1 Add Cameras Tab*

| Option           | <b>Description</b>                                           |
|------------------|--------------------------------------------------------------|
| Discover Cameras | Click to discover Cisco IP cameras that are on your network. |
| button           |                                                              |

 $\mathsf I$ 

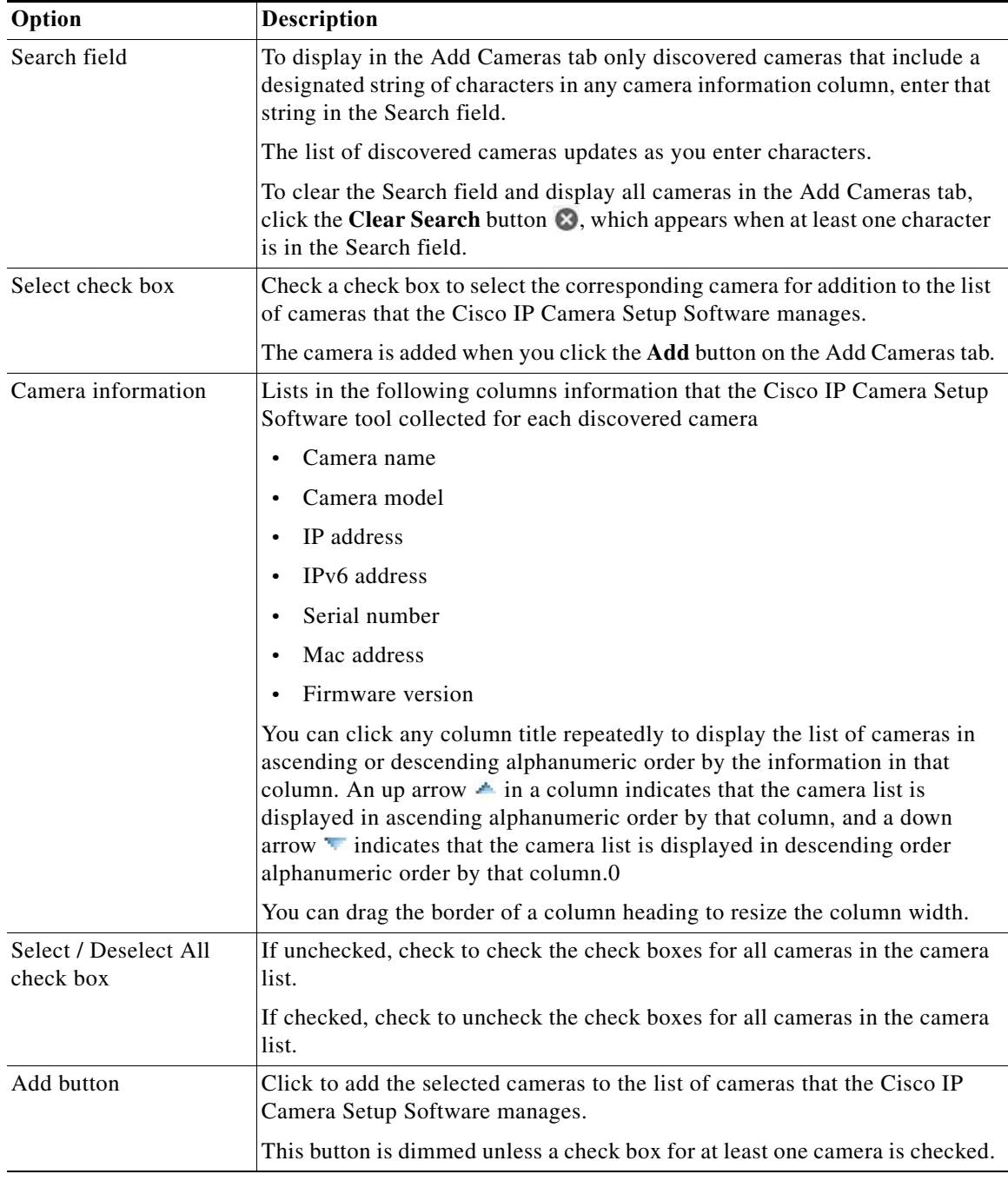

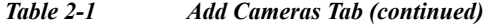

# <span id="page-13-1"></span><span id="page-13-0"></span>**Adding Cameras**

<span id="page-13-2"></span>Adding a camera adds the device to the Added Cameras list in the Cisco IP Camera Setup Software. Cameras that display in this list can be managed by the software.

The following sections describe the ways in which you can add a camera:

- **•** [Adding One or More Cameras from the Add Cameras Tab, page 2-3](#page-14-0)
- **•** [Adding a Camera by IP Address, page 2-3](#page-14-1)
- **•** [Adding a Camera by MAC Address, page 2-4](#page-15-0)
- **•** [Adding Cameras from an Imported File, page 2-4](#page-15-1)

## <span id="page-14-0"></span>**Adding One or More Cameras from the Add Cameras Tab**

<span id="page-14-3"></span>After you discover Cisco IP Cameras, you can add one or more of the cameras that appear in the Add Cameras tab.

To add cameras from the Add Cameras tab, perform the following steps.

#### **Before You Begin**

Discover cameras as described in the ["Discovering Cameras" section on page 2-1](#page-12-2).

#### **Procedure**

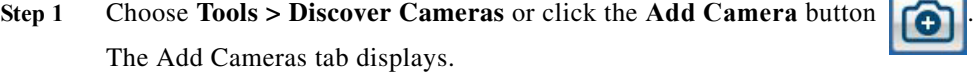

**Step 2** In the Select column, check the check box for each camera that you want to add.

To quickly check the check box for all cameras in the list, check the **Select / Deselect All** check box near the bottom of the tab.

You can use the Search field to locate specific cameras, as described in [Table 2-1 on page 2-1.](#page-12-4)

**Step 3** Click the **Add** button at the bottom of the Add Cameras tab.

The selected cameras display in the Added Cameras list.

## <span id="page-14-1"></span>**Adding a Camera by IP Address**

<span id="page-14-2"></span>You can add a Cisco IP camera that is on your network by specifying its IP address, user name, and password.

For information about obtaining this information for a camera, see the documentation for the camera.

To add a camera by using its IP address, follow these steps:

#### **Procedure**

- **Step 1** Take either of these actions:
	- **•** Choose **Tools > Add Camera**.

The Add Camera Manually tab displays.

• Click the **Add Camera** button **and then choose the <b>Add Camera Manually** tab.

Ι

- **Step 2** In the Add Camera Manually tab, take these actions:
	- **a.** Click the **IP Address Radio** button if it is not selected already.
	- **b.** In the IP Address field, enter the IP address of the camera to add.
	- **c.** In the User Name field, enter the user name that is used to log in to the camera.
	- **d.** In the Password field, enter the user name that is used to log in to the camera.
	- **e.** Click the **Add** button at the bottom of the Add Camera Manually tab.

## <span id="page-15-0"></span>**Adding a Camera by MAC Address**

<span id="page-15-2"></span>You can add a Cisco IP camera that is on your network by specifying its MAC address, user name, and password.

For information about obtaining this information for a camera, see the documentation for the camera. To add a camera by using its MAC address, follow these steps:

#### **Procedure**

- **Step 1** Take either of these actions:
	- **•** Choose **Tools > Add Camera by MAC Address**. The Add Camera Manually tab displays.
	- Click the **Add Camera** button **a** and then choose the **Add Camera Manually** tab.
- **Step 2** In the Add Camera Manually tab, take these actions:
	- **a.** Click the **Mac Address** radio button if it is not selected already.
	- **b.** In the Mac Address field, enter the MAC address of the camera to add.
	- **c.** In the User Name field, enter the user name that is used to log in to the camera.
	- **d.** In the Password field, enter the user name that is used to log in to the camera.
	- **e.** Click the **Add** button at the bottom of the Add Camera Manually tab.

# <span id="page-15-1"></span>**Adding Cameras from an Imported File**

<span id="page-15-4"></span><span id="page-15-3"></span>You can import a file that specifies one or more Cisco IP Cameras and then add these cameras in a single transaction.

The import file is a Comma-Separated Value (CSV) file that defines each camera to add. In this file:

**•** The first line must be the following string:

IPAddress,Username,Password

**•** Each camera to add must include a line that is formatted as follows:

*IP\_address*,*user\_name*,*password* where:

- *IP\_address* is the IP address of the camera
- *user\_name* is the user name that is used to log in to the camera
- *password* is the password that is used to log in to the camera

For information about obtaining this information for a camera, see the documentation for the camera.

For example, the line in an import file for a camera with the IP address 10.194.00.000, the user name admin, and the password abc should appear in the import file as:

```
10.194.00.000,admin,abc
```
To add cameras from an imported file, perform the following these steps.

If the import file includes lines that are not formatted properly, contain invalid information, or contain information for cameras that have already been added, those cameras are not added.

#### **Procedure**

- **Step 1** Take either of these actions:
	- **•** Choose **Tools > Add Cameras from Camera List**.

The Add Cameras from List tab displays.

- Click the **Add Camera** button **and then choose the <b>Add Cameras From List** tab.
- **Step 2** In the Add Cameras From List tab, take these actions:
	- **a.** In the Import Camera list field, enter the name of the import file.

The file name must include the extension .csv.

You can click the **Browse** button to navigate to and select the file.

**b.** Click the **Add** button at the bottom of the Add Cameras from List tab

# <span id="page-16-0"></span>**Exporting a List of Cameras**

<span id="page-16-1"></span>You can export a list of cameras that have been added to the Cisco IP Camera Setup Software. This activity creates an import file that you can the use to add cameras as described in the ["Adding Cameras](#page-15-1)  [from an Imported File" section on page 2-4.](#page-15-1) Importing cameras is useful in the following situations:

- **•** You are replacing the PC that you are using to access the Cisco IP Camera Setup Software with another PC. In this situation, export a list of cameras from the current PC and then import the list to the new PC.
- **•** You are upgrading the Cisco IP Camera Setup Software. In this situation, export a list of cameras, then perform the software upgrade, and then import the list of cameras using the upgraded software.

Exporting a list of camera generates a (CSV) file that includes "IPAddress,Username,Password" as the first line, and then defines each camera on a line that is formatted as follows:

#### *IP\_address*,*user\_name*,*password*

where:

- **•** *IP\_address* is the IP address of the camera
- **•** *user\_name* is the user name that is used to log in to the camera

ן

**•** *password* is the password that is used to log in to the camera

To export a list of cameras that have been added to the Cisco IP Camera Setup Software, perform the steps.

You also can create

#### **Procedure**

- **Step 1** Take either of these actions:
	- **•** From the **Tools** menu, choose a **Discover** or **Add** selection, and then choose the **Export Camera List** tab.
	- Click the **Add Camera** button  $\begin{bmatrix} 1 \\ 1 \end{bmatrix}$  and then choose the **Export Camera List** tab.

**Step 2** Click the **Export** button.

When the operation completes, the message "Camera list exported successfully" appears at the bottom of the Export Camera List tab.

# <span id="page-17-1"></span><span id="page-17-0"></span>**Removing a Camera**

<span id="page-17-2"></span>Removing a camera takes it off the Added Cameras list. When you remove a camera, it is no longer manageable with the Cisco IP Camera Setup Software. If you later want to manage a removed camera with the software, add the camera as described in the ["Adding Cameras" procedure on page 2-2.](#page-13-0)

To remove a camera, follow these steps:

### **Procedure**

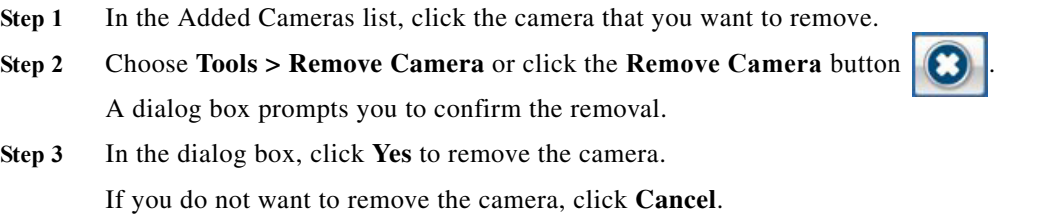

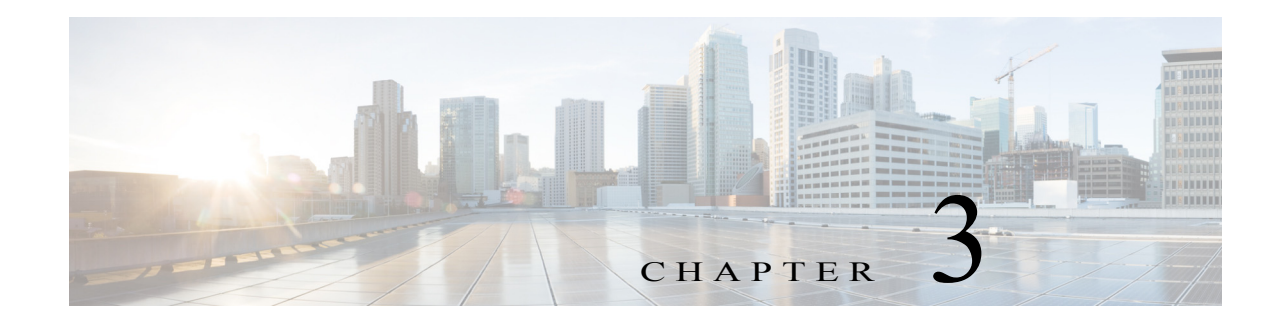

# <span id="page-18-4"></span><span id="page-18-1"></span><span id="page-18-0"></span>**Actions Menu**

<span id="page-18-6"></span>The Actions menu in the Cisco IP Camera Setup Software provides access to features that you use to view live video from a camera and perform a variety of configuration and management tasks.

This chapter includes the following sections, which describe these options in detail:

- **•** [Viewing Live Video and Configuring Viewing Options, page 3-1](#page-18-2)
- **•** [Performing Settings and Maintenance Tasks, page 3-7](#page-24-0)
- **•** [Performing a Firmware Upgrade, page 3-15](#page-32-0)
- **•** [Managing Users, page 3-16](#page-33-0)
- **•** [Importing and Exporting Camera Configuration Information, page 3-18](#page-35-1)
- **•** [Initialization, page 3-20](#page-37-1)

# <span id="page-18-5"></span><span id="page-18-2"></span>**Viewing Live Video and Configuring Viewing Options**

<span id="page-18-8"></span><span id="page-18-7"></span>The Live View tab lets you view live streaming video from a selected camera. This tab also provides options for configuring the video display, preset positions, and focus and zoom, and for controlling certain IP camera functions. Available options and controls depend on the camera model and on the privilege level of the user.

The following sections describe how to view a live video stream and how to configure video options:

- **•** [Viewing Live Video, page 3-1](#page-18-3)
- **•** [Configuring the Video Control, page 3-2](#page-19-0)
- **•** [Configuring the Display Mode Control, page 3-2](#page-19-1)
- **•** [Configuring Camera Settings, page 3-3](#page-20-0)
- **•** [Configuring Focus and Zoom, page 3-5](#page-22-0)

## <span id="page-18-3"></span>**Viewing Live Video**

 $\mathbf I$ 

You can view a live video stream from any camera that has been added to the Cisco IP Camera Setup Software and that is operating.

To view a live video stream, follow these steps:

Ι

#### **Procedure**

**Step 1** In the Added Cameras list, click the camera whose live video stream you want to view. **Step 2** Choose **Actions > Camera Settings** or click the **Live Streaming** button . The Live View tab displays. The left area of this tab displays the video stream from the camera.

## <span id="page-19-0"></span>**Configuring the Video Control**

<span id="page-19-5"></span><span id="page-19-3"></span>The Video Control option in the Live View tab lets you configure the codec for video transmission from a selected camera. You can set the codec to Pri. H.264 or MJPEG.

To configure the video control, follow these steps:

#### **Procedure**

- **Step 1** In the Added Cameras list, click the camera whose video control you want to configure.
- **Step 2** Choose **Actions > Camera Settings** or click the **Live Streaming** button . The Live View tab displays.
- **Step 3** From the Video Control drop-down list, choose the codec that you want.

## <span id="page-19-1"></span>**Configuring the Display Mode Control**

<span id="page-19-4"></span><span id="page-19-2"></span>The Display Mode option in the Live View tab lets you configure the display mode for live video from a camera model that includes a fish eye lens. You can set the codec to any of the following values:

- **• 1O**—1 original fisheye view
- **• 1P** 1 panoramic view
- **• 2P**—2 panoramic views
- **• 1R**—1 regional view
- **• 4R**—4 regional views
- **• 1O3R**—1 original fisheye view and 3 regional views
- **• 1O8R**—1 original fisheye view and 8 regional views

To configure the display mode, follow these steps:

### **Procedure**

**Step 1** In the Added Cameras list, click the camera whose display mode you want to configure.

**Step 2** Choose **Actions > Camera Settings** or click the **Live Streaming** button .

 $\mathbf I$ 

The Live View tab displays.

**Step 3** From the Display Mode drop-down list, choose the display mode that you want.

## <span id="page-20-0"></span>**Configuring Camera Settings**

<span id="page-20-5"></span><span id="page-20-3"></span>The Camera Settings options in the Live View tab lets you the adjust the video picture and configure exposure settings and various advanced setting for video transmission from a selected camera.

To configure camera settings for a video stream, follow these steps:

### **Procedure**

**Step 1** In the Added Cameras list, click the camera whose video settings you want to configure.

**Step 2** Choose **Actions > Camera Settings** or click the **Live Streaming** button .

The Live View tab displays.

- **Step 3** Click the **Camera Settings** radio button near the top of the tab.
- **Step 4** Take one or more of the following actions:
	- **•** To configure brightness, contrast, sharpness, saturation, and white balance mode, click the **Picture Adjustments** button.
	- **•** To configure exposure level, exposure mode, and the iris mode, click the **Exposure Control** button
	- **•** To configure low light compensation, DRX, and the gamma curve, and to flip or mirror the video image, click the **Advance Settings** tab

[Table 3-1](#page-20-1) describes the cameras settings configuration options in detail.

<span id="page-20-1"></span>**Step 5** Click the **Save** button to save the updates that you make.

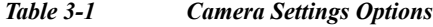

<span id="page-20-4"></span><span id="page-20-2"></span>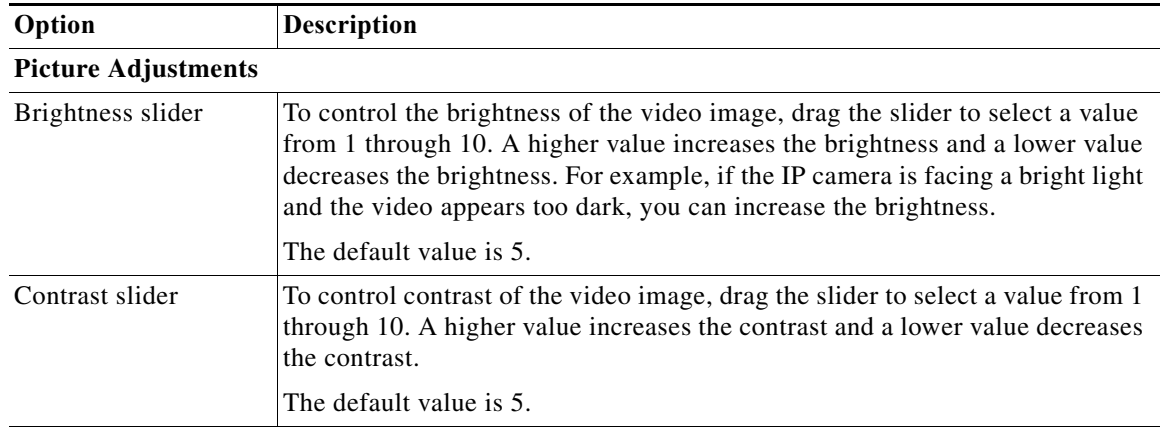

 $\mathsf I$ 

<span id="page-21-3"></span><span id="page-21-2"></span><span id="page-21-1"></span><span id="page-21-0"></span>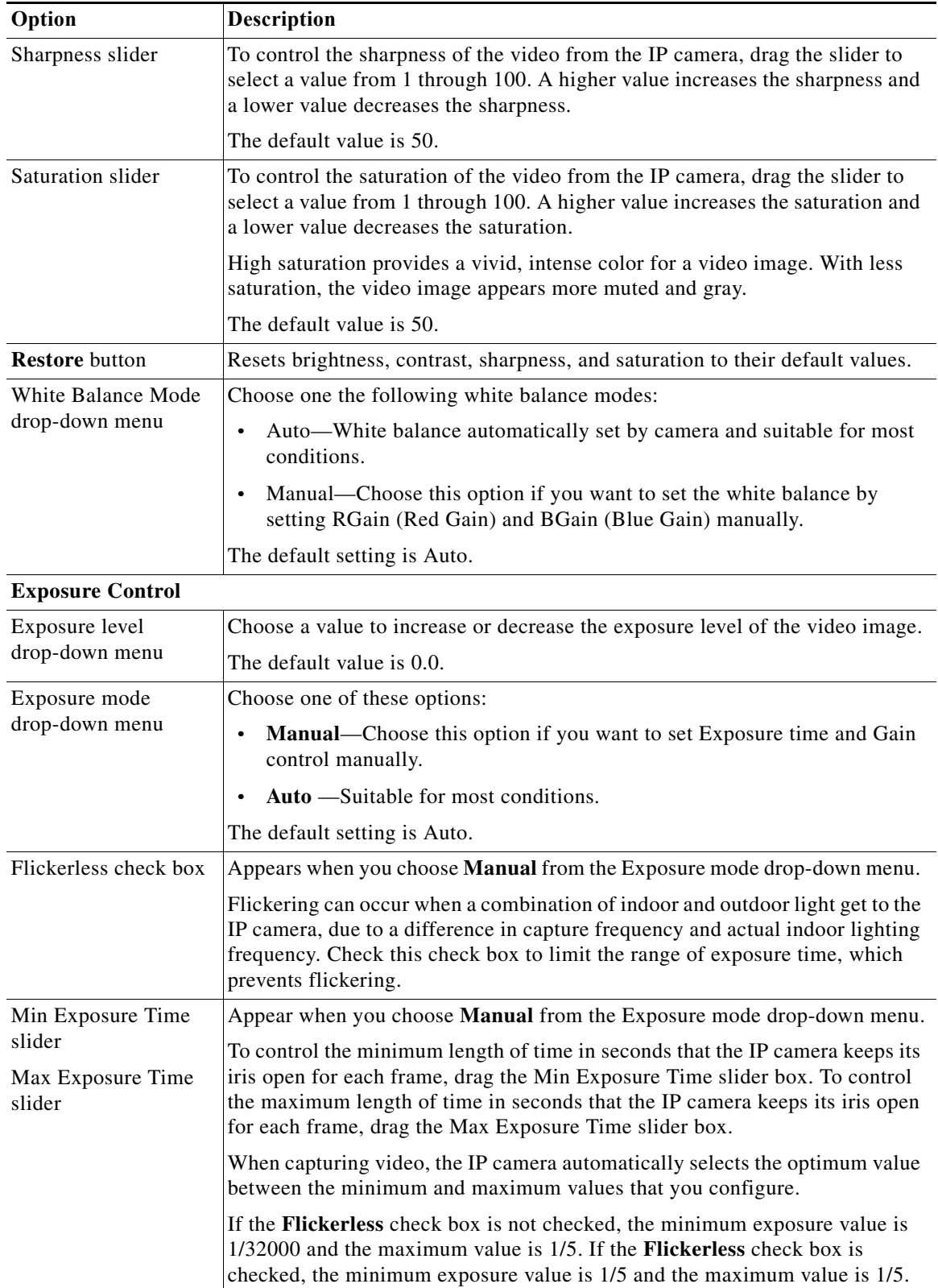

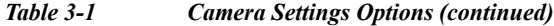

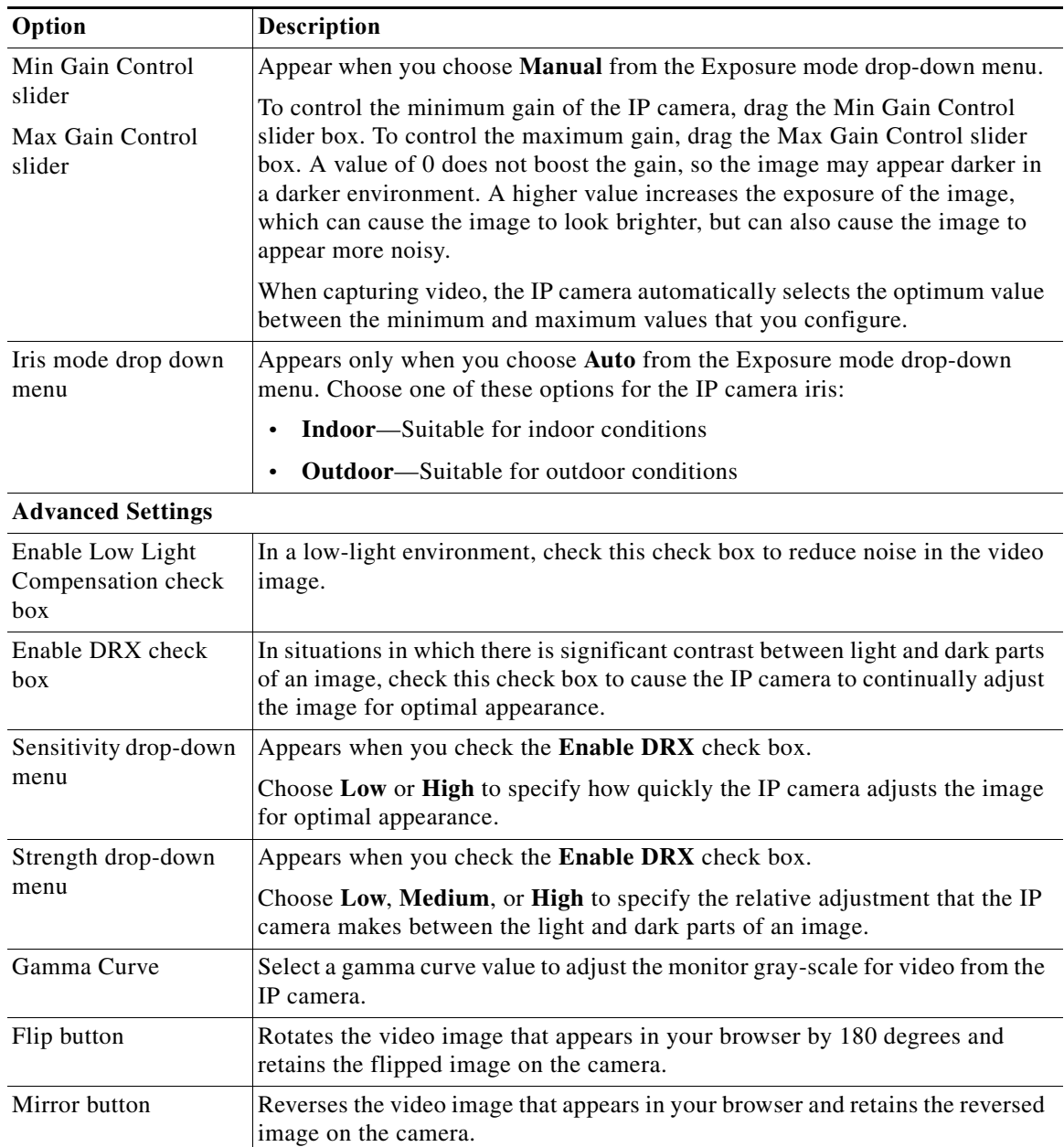

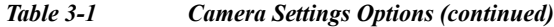

# <span id="page-22-0"></span>**Configuring Focus and Zoom**

 $\overline{\phantom{a}}$ 

<span id="page-22-1"></span>The Focus/Zoom options in the Live view tab lets you perform various focus and zoom operations with a camera.

These options are available only for camera models that have motorized focus and zoom capabilities.

To configure focus and zoom, follow these steps:

 $\mathbf I$ 

### **Procedure**

- **Step 1** In the Added Cameras list, click the camera for which you want to configure focus and zoom.
- **Step 2** Choose **Actions > Camera Settings** or click the **Live Streaming** button . The Live View tab displays.
- **Step 3** Click the **Focus/Zoom** radio button near the top of the tab.
- **Step 4** Perform the desired tasks as described in the following table:

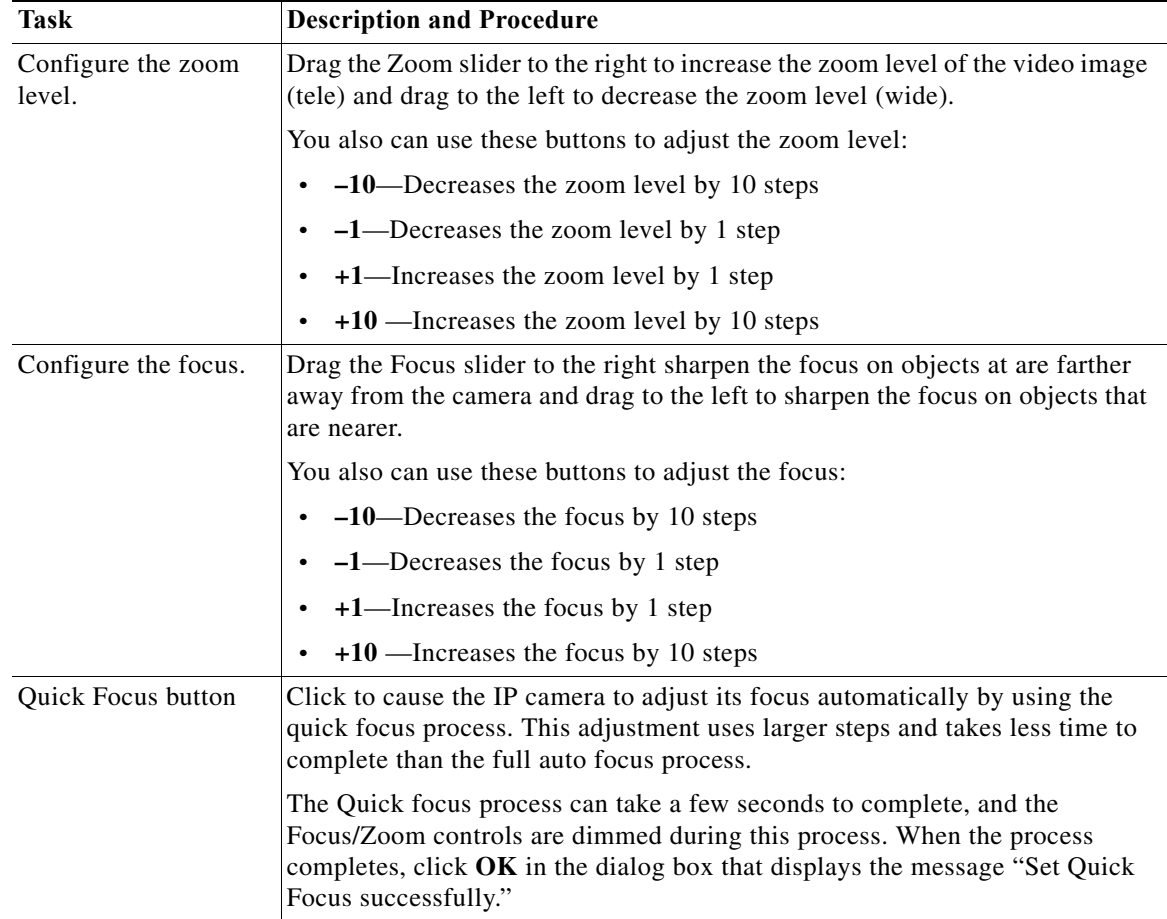

**The Second** 

 $\Gamma$ 

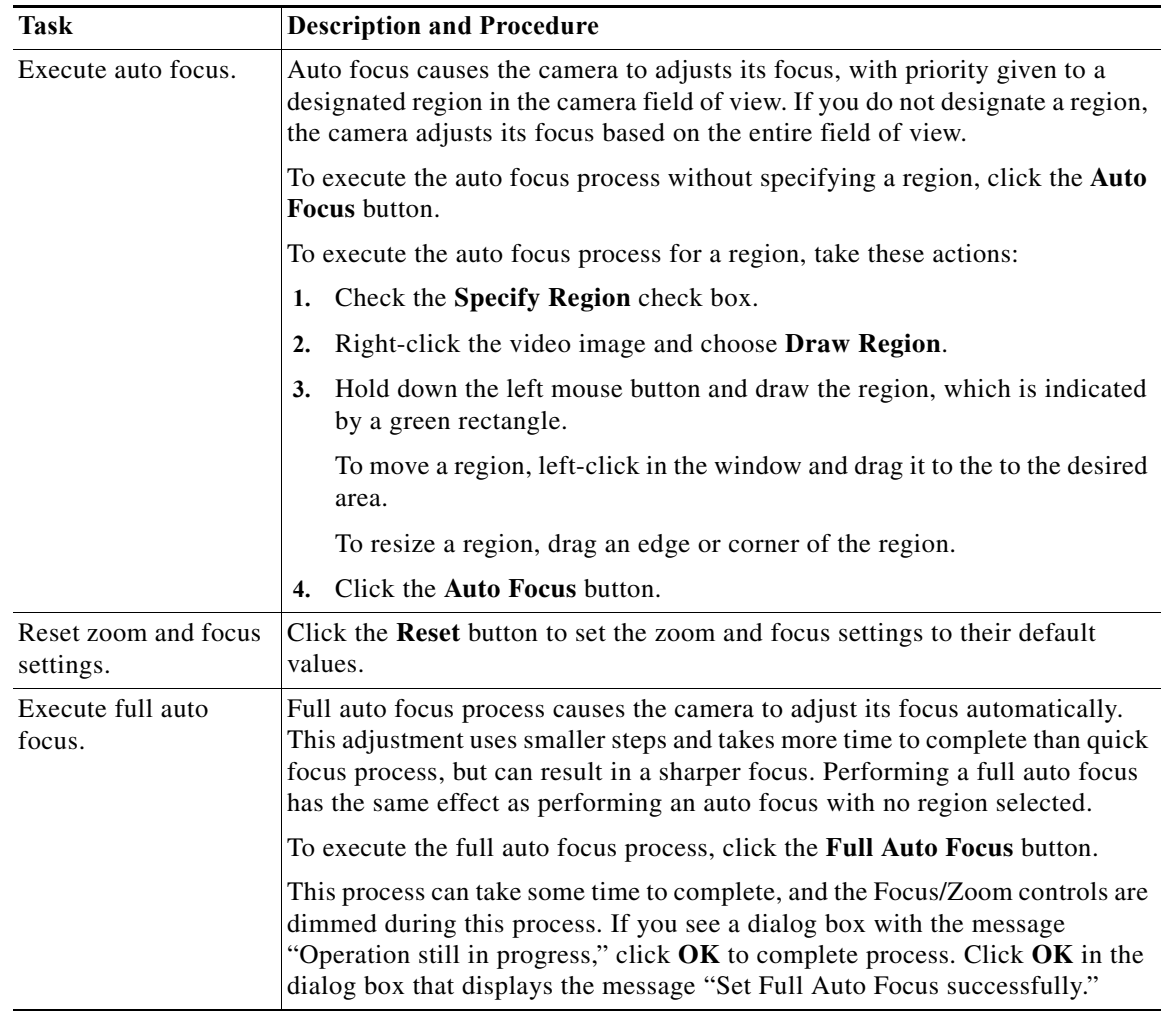

# <span id="page-24-0"></span>**Performing Settings and Maintenance Tasks**

The Settings & Maintenance choice on the Actions menu provide access to tabs that let you perform a variety of configuration tasks for a camer.a. The following sections describe these tasks:

- **•** [Viewing and Configuring Basic Setup Options, page 3-8](#page-25-0)
- **•** [Configuring IP Addressing, page 3-9](#page-26-0)
- **•** [Configuring Time Options, page 3-11](#page-28-0)
- **•** [Configuring Discovery Options, page 3-12](#page-29-0)
- **•** [Restoring, Resetting, Rebooting, and Managing Logs, page 3-13](#page-30-0)
- **•** [Configuring Overlay Information, page 3-14](#page-31-0)

1

# <span id="page-25-1"></span><span id="page-25-0"></span>**Viewing and Configuring Basic Setup Options**

<span id="page-25-3"></span>Basic setup options for a camera include identification and location information and operational functions. You configure basic setup options on the Basic Setup tab.

To configure basic setup options, follow these steps:

#### **Procedure**

- **Step 1** In the Added Cameras list, click the camera for which you want view or configure base setup options.
- **Step 2** Take either of these actions:
	- **•** Choose **Actions > Settings & Maintenance**, choose any option that displays, and then choose the **Basic Setup** tab.
	- **•** Click the **Settings & Maintenance** button .

<span id="page-25-4"></span>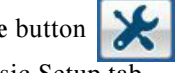

**Step 3** Review or update the options in the Basic Setup tab.

[Table 3-2](#page-25-2) describes the options on this tab.

If you make updates on this tab, click the **Save** button that appears at the bottom of the tab to save your changes.

<span id="page-25-6"></span><span id="page-25-5"></span>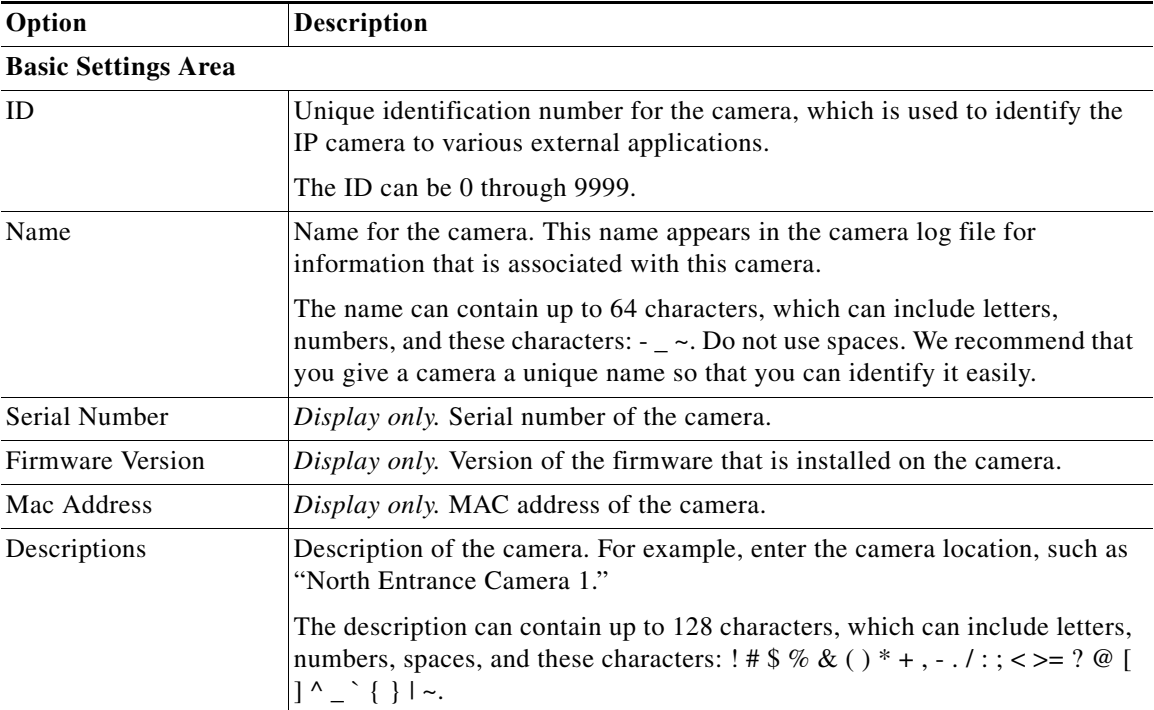

#### <span id="page-25-2"></span>*Table 3-2 Basic Setup Tab*

a ka

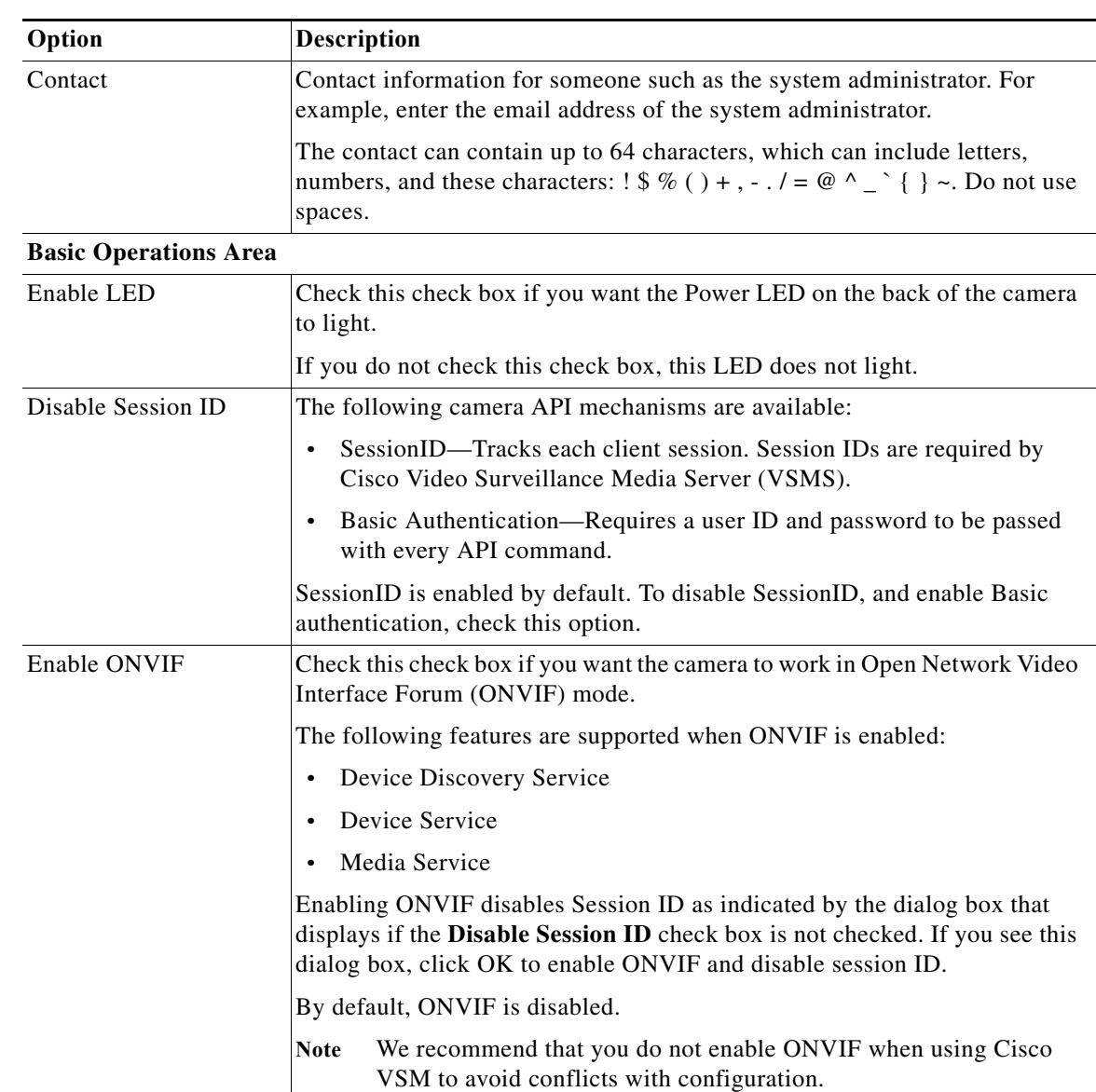

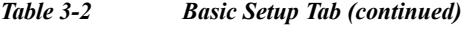

# <span id="page-26-0"></span>**Configuring IP Addressing**

 $\Gamma$ 

<span id="page-26-2"></span><span id="page-26-1"></span>You can configure IP addresses and related options for a camera, gateway, and DNS. You configure these options on the IP Addressing tab.

To configure basic setup options, follow these steps:

### **Procedure**

**Step 1** In the Added Cameras list, click the camera for which you want configure IP addressing options.

**Step 2** Take either of these actions:

**•** Choose **Actions > Settings & Maintenance > Assign IP Addresses**.

 $\mathbf I$ 

The IP Addressing tab displays.

• Click the **Settings & Maintenance** button and then choose the **IP Addressing** tab.

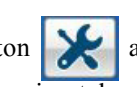

**Step 3** Review or update the options in the IP Addressing tab.

[Table 3-3](#page-27-0) describes the options on this tab.

If you make updates on this tab, click the **Save** button that appears at the bottom of the tab to save your changes.

<span id="page-27-2"></span><span id="page-27-1"></span>

| IP version used by the camera on your network.<br>Method by which the camera obtains its IP address:<br><b>Dynamic—If</b> your network includes a DHCP server for dynamic<br>$\bullet$<br>allocation of IP addresses, choose this option if you want DHCP to<br>assign an IP address and subnet mask to the IP camera. Depending on<br>your router, the default gateway, primary DNS server, and secondary<br>DNS server may also be assigned. The DHCP server must be configured<br>to allocate static IP addresses based on MAC addresses so that the<br>camera always receives the same address.<br>• Static—Choose this option if you want to manually enter an IP address,<br>subnet mask, default gateway, and DNS server IP addresses for the<br>camera.<br>If you configured the camera for a static IP address, enter that address.<br><b>Subnet Mask</b><br>If you configured the camera for a static IP address, enter the subnet mask<br>for the IP camera.<br>If you configured the IP camera for a static IP address, enter the gateway for<br>the camera.<br>Optional. Enter the IP address of the primary DNS server that is used in your<br>network. Typically, your ISP provides this address.<br>Secondary DNS<br>Optional. Enter the IP address of a secondary (backup) DNS server to use if | Option                    | <b>Description</b> |  |
|----------------------------------------------------------------------------------------------------|---------------------------|--------------------|--|
|                                                                                                    | <b>IP Addressing Area</b> |                    |  |
|                                                                                                    | IP Version                |                    |  |
|                                                                                                    | Configuration type        |                    |  |
|                                                                                                    |                           |                    |  |
|                                                                                                    | IP Address                |                    |  |
|                                                                                                    |                           |                    |  |
|                                                                                                    | Gateway Address           |                    |  |
|                                                                                                    | Primary DNS               |                    |  |
| the primary DNS server is unavailable.                                                                                                    |                           |                    |  |
| <b>Network Transmission Unit Area</b>                                                                                                    |                           |                    |  |
| <b>MTU</b><br>Maximum transmission unit size in bytes for packets that the network<br>transmits. We recommend that you use the default value of 1500 unless there<br>are special requirements for your network. If you experience operational<br>issues after changing this value, set this value back to 1500.                                                                                                    |                           |                    |  |
| If you change this value, restart the camera after saving the change.<br>Valid values are 600 through 1500. The value 1500.                                                                                                    |                           |                    |  |

<span id="page-27-0"></span>*Table 3-3 IP Addressing Tab*

 $\mathbf I$ 

## <span id="page-28-0"></span>**Configuring Time Options**

<span id="page-28-2"></span>The Cisco IP Camera Setup Software provides options for setting and maintaining the time of a camera. You configure these options on the Time tab.

To configure time options, follow these steps:

### **Procedure**

- **Step 1** In the Added Cameras list, click the camera for which you want configure time options.
- **Step 2** Take either of these actions:
	- **•** Choose **Actions > Settings & Maintenance > Set Date & Time**.

The Time tab displays.

• Click the **Settings & Maintenance** button and then choose the **Time** tab.

<span id="page-28-4"></span>

**Step 3** Review or update the options in the Time tab.

[Table 3-4](#page-28-1) describes the options on this tab.

If you make updates on this tab, click the **Save** button that appears at the bottom of the tab to save your changes.

### <span id="page-28-1"></span>*Table 3-4 Time Tab*

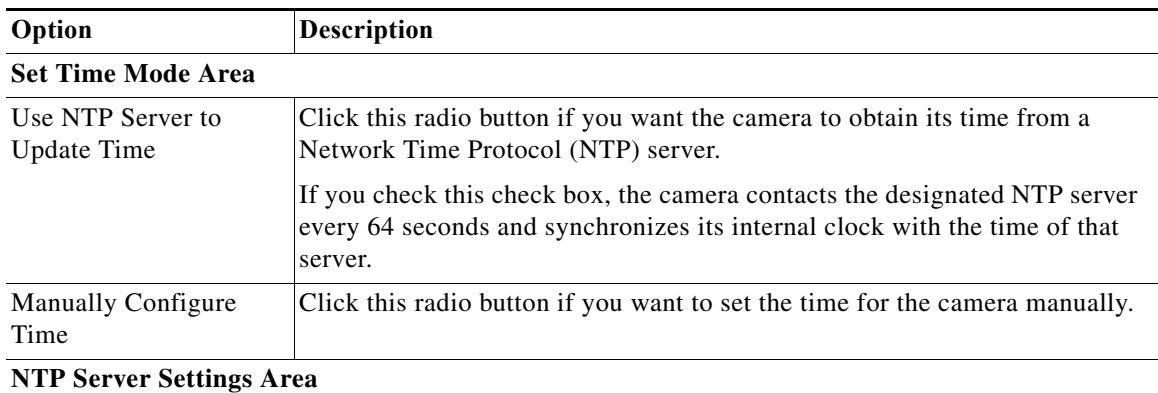

<span id="page-28-3"></span>**Note** These options do not apply if you choose the Manually Configure Time option.

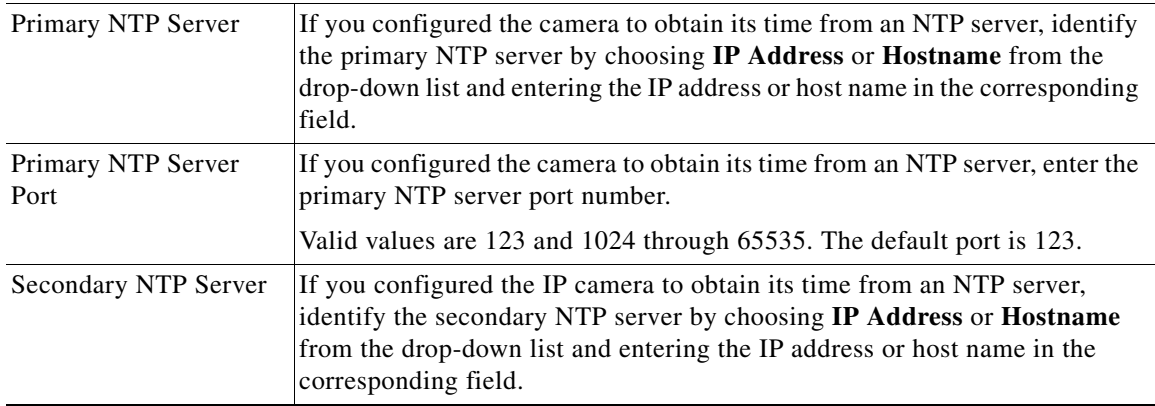

 $\mathsf I$ 

<span id="page-29-2"></span><span id="page-29-1"></span>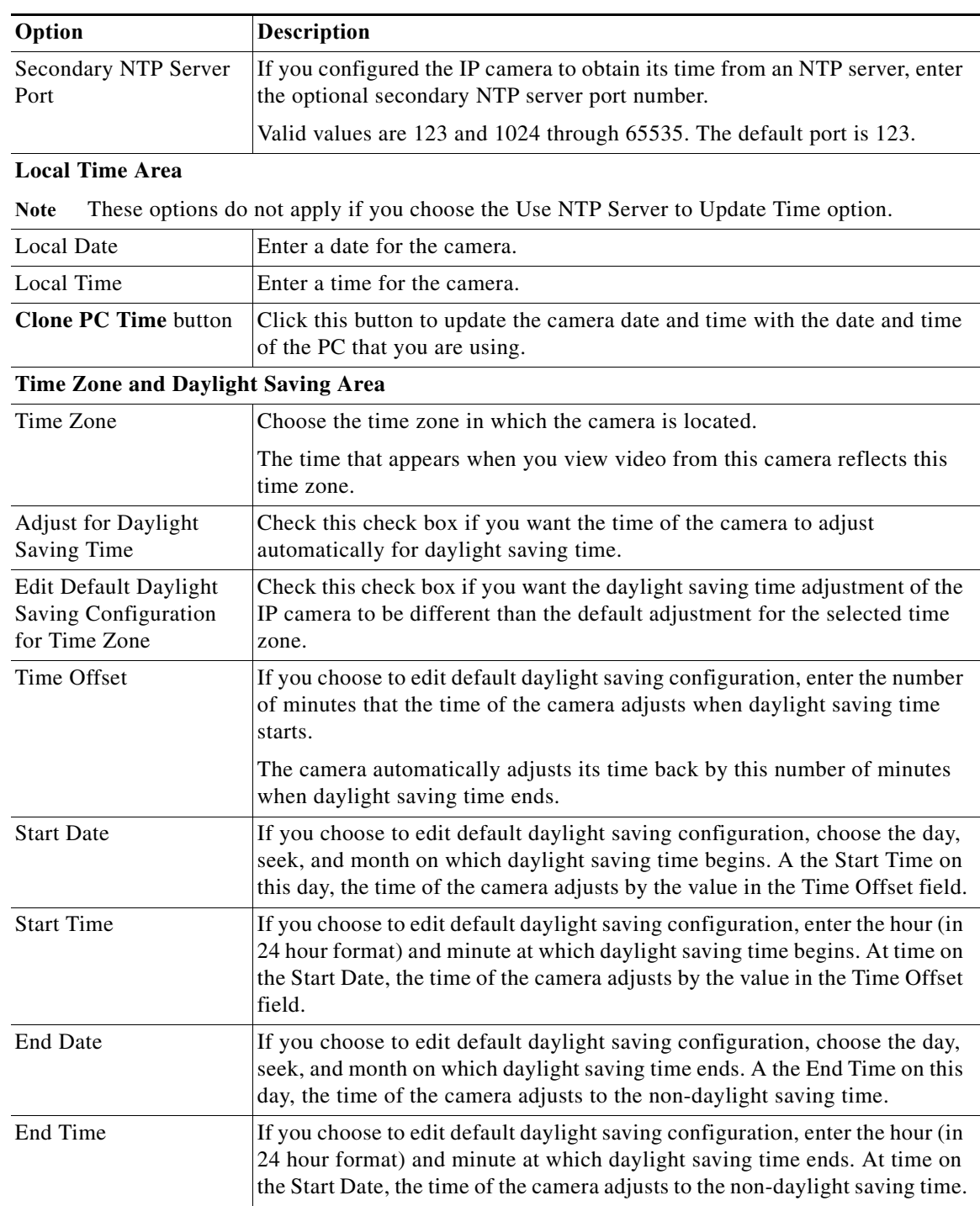

#### *Table 3-4 Time Tab (continued)*

# <span id="page-29-0"></span>**Configuring Discovery Options**

<span id="page-29-3"></span>The Cisco IP Camera Setup Software provides options for configuring the camera to work with Bonjour and to send discovery messages to a Cisco Video Server Media Server (VSMS). You configure these options on the Discovery tab.

To configure discovery options, follow these steps:

### **Procedure**

- **Step 1** In the Added Cameras list, click the camera for which you want configure discovery options.
- **Step 2** Take either of these actions:
	- **•** Choose **Actions > Settings & Maintenance > Discovery**.

The Discovery tab displays.

• Click the **Settings & Maintenance** button and then choose the **Discovery** tab.

**Step 3** Review or update the options in the Discovery tab.

[Table 3-5](#page-30-1) describes the options on this tab.

If you make updates on this tab, click the **Save** button that appears at the bottom of the tab to save your changes.

### <span id="page-30-1"></span>*Table 3-5 Discovery Tab Options*

<span id="page-30-2"></span>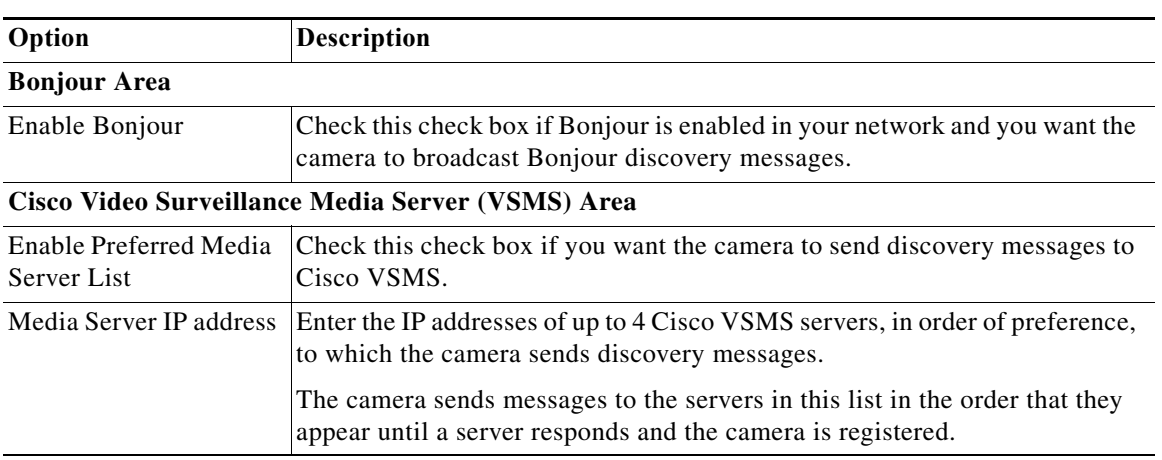

## <span id="page-30-0"></span>**Restoring, Resetting, Rebooting, and Managing Logs**

The Cisco IP Camera Setup Software provides options for performing the following operations for a camera:

**•** Restore—Resets all camera settings to their factory default values.

<span id="page-30-5"></span><span id="page-30-4"></span>This action has the same effect as pressing and holding the **Reset** button on the camera for at least 15 seconds. After you perform this procedure, perform an initial set up of the camera as described in the ["Initialization" section on page 3-20](#page-37-1).

- **•** Reset—Reset all IP camera settings except the static IP address, gateway IP address, and log in credentials (user name and password) to their factory default values.
- **•** Reboot—Reboots the firmware on the camera.

<span id="page-30-3"></span>This action has the same effect as pressing and immediately releasing the **Reset** button on the camera, or powering the camera down and then powering it up.

- **•** Export log—Saves current log information from the camera in a .tar.gz file.
- **•** Clear log—Deletes log information from the camera

To restore, reset, or reboot a camera, or to manage its logs, follow these steps:

### **Procedure**

- **Step 1** In the Added Cameras list, click the camera that you want to restore, reset, or reboot, or whose logs you want to manage.
- **Step 2** Take either of these actions:
	- **•** Choose **Actions > Settings & Maintenance > Maintenance**.

The Maintenance tab displays.

• Click the **Settings & Maintenance** button and then choose the **Maintenance** tab.

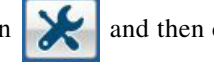

- **Step 3** Take the desired action:
	- **•** Restore the camera—Click the **Restore** button. To continue, click **OK** in the confirmation pop-up window, or click **Cancel** if you do not want to perform the restore.
	- **•** Reset the camera—Click the **Reset** button. To continue, click **OK** in the confirmation pop-up window, or click **Cancel** if you do not want to perform the reset.
	- **•** Reboot the camera—Click the **Reboot** button. To continue, click **OK** in the confirmation pop-up window, or click **Cancel** if you do not want to perform the reboot.
	- **•** Export log information from the camera—Click the **Export Logs from Camera** button. To continue, click **OK** in the confirmation pop-up window, or click **Cancel** if you do not want to perform the export. Use the window that appears to save the file in the location of your choice. Depending on the size of the logs, it can take some time for this window to appear.
	- **•** Clear log information from the camera—Click the **Clear** button. In the dialog box that indicates that the operation was successful, click **OK**.

## <span id="page-31-0"></span>**Configuring Overlay Information**

<span id="page-31-1"></span>The Cisco IP Camera Setup Software provides options for configuring a date and time stamp and text that can appear as overlays on the video image that streams from a camera. You configure these options on the Video Overlay tab.

To configure video overlay options, follow these steps:

#### **Procedure**

- **Step 1** In the Added Cameras list, click the camera for which you want configure video overlay options.
- **Step 2** Take either of these actions:
	- **•** Choose **Actions > Settings & Maintenance > Video Overlay.** The Video Overlay tab displays.
	- Click the **Settings & Maintenance** button and then choose the **Video Overlay** tab.

<span id="page-31-2"></span>

I

**Step 3** Review or update the options in the Video Overlay tab.

a ka

[Table 3-6](#page-32-2) describes the options on this tab.

If you make updates on this tab, click the **Save** button that appears at the bottom of the tab to save your changes.

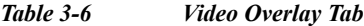

<span id="page-32-6"></span><span id="page-32-5"></span><span id="page-32-2"></span>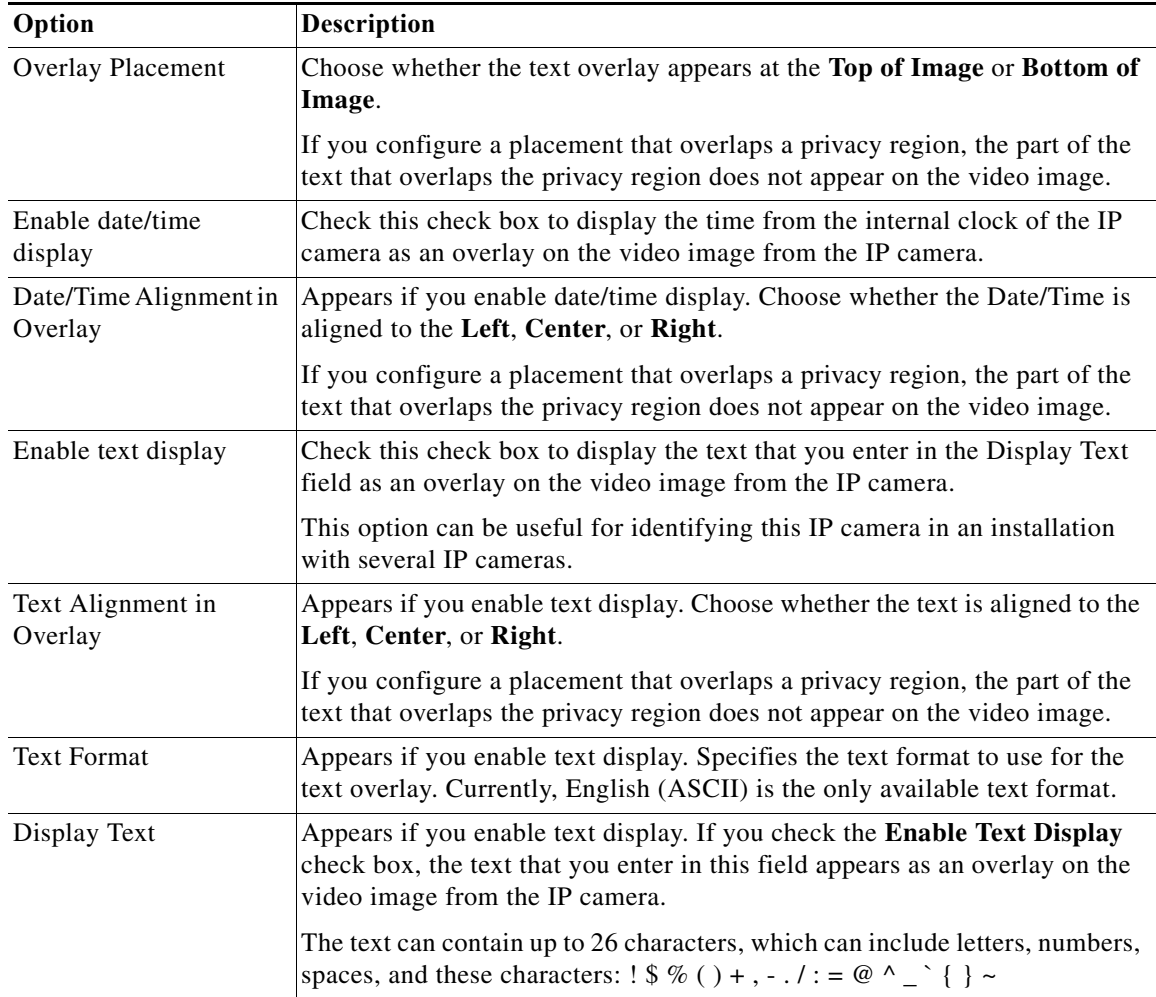

# <span id="page-32-1"></span><span id="page-32-0"></span>**Performing a Firmware Upgrade**

 $\mathbf I$ 

The Cisco IP Camera Setup Software lets you upgrade the firmware on any camera, or on any group of cameras in the same series, that has been added to the software.

<span id="page-32-4"></span><span id="page-32-3"></span>Before you upgrade firmware, download the firmware file to the PC from which you are running the Cisco IP Camera Setup Software and unzip the file if it is zipped. To download firmware, go to this web page:

[http://www.cisco.com/en/US/products/ps6918/Products\\_Sub\\_Category\\_Home.html](http://www.cisco.com/en/US/products/ps6918/Products_Sub_Category_Home.html)

After you upgrade firmware on a camera, the camera restarts automatically. It retains all configuration information.

Ι

To upgrade firmware, follow these steps:

### **Procedure**

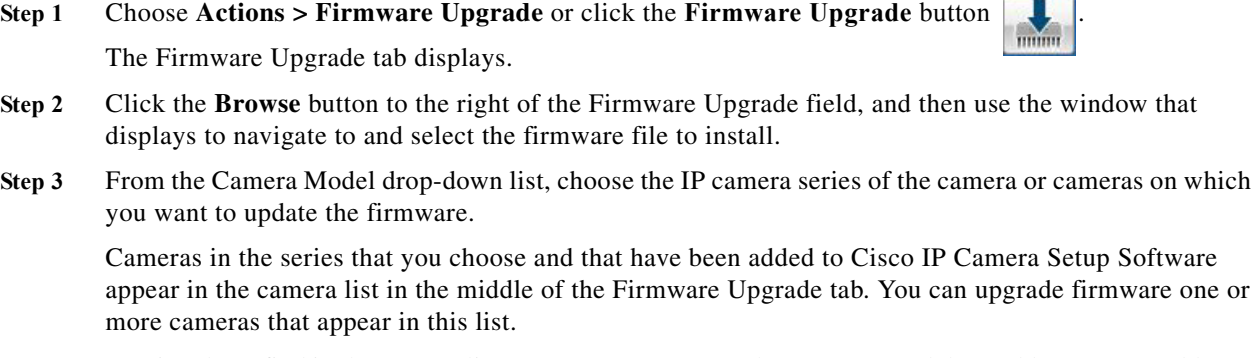

**Step 4** (Optional) To find in the camera list a camera or cameras whose name, model, IP address, MAC address, or firmware versions contains a specific non case-sensitive character string, enter the string in the Search field.

The camera list updates to display only cameras that match the search criteria as you type.

To clear the Search field, click the clear button  $\bullet$  in this field.

- **Step 5** In the camera list, check the check box in the Select field that corresponds to each camera that you want to upgrade.
- **Step 6** Click the **Upgrade** button near the bottom of the Firmware Upgrade tab.
- **Step 7** In the Notice dialog box that provides additional information about the upgrade, click **Yes**.

The firmware upgrade process executes. This process can take some time. The Upgrade Status field in the camera list displays the status of the upgrade process. When the upgrade is complete on a camera, the Status field for the camera displays "Firmware Upgrade Done" and the camera restarts.

# <span id="page-33-2"></span><span id="page-33-0"></span>**Managing Users**

The Cisco IP Camera Setup Software provides options for adding and deleting users, and for changing user information. A user is someone who is assigned a user name, password, and privilege level and can log in to a camera.

<span id="page-33-4"></span>A camera can have up to five users. One user must be the admin user, which cannot be deleted.

<span id="page-33-5"></span>You manage users by using the Users tab.

The following sections describe how to manage users:

- **•** [Adding Users, page 3-16](#page-33-1)
- **•** [Changing User Information, page 3-17](#page-34-0)
- **•** [Deleting a User, page 3-18](#page-35-0)

## <span id="page-33-1"></span>**Adding Users**

<span id="page-33-3"></span>A camera can have up to five users, including the admin user.

To add users who can log in to a camera, follow these steps:

- **Step 1** In the Added Cameras list, click the camera for which you want add users.
- **Step 2** Choose **Actions > Users** or click the **Manage Users** button . The Users tab displays.
- **Step 3** For each user that you want to add, take these actions in a User # row.
	- **a.** In the User Name field, Enter a unique name for the user.

<span id="page-34-3"></span><span id="page-34-2"></span>The user name is case sensitive and can include up to 32 letters, numbers, and special characters, but no spaces. Special characters are:  $\mathcal{S}( ) - \mathcal{A}^{\wedge} \mathcal{S} \$ 

**b.** In the Password field, Enter a password for the user.

The password is case sensitive and must contain from 8 to 32 characters, which can be letters, numbers, and special characters, but no spaces. Special characters are:  $1\$  () - . @ ^ \_ ` { } ~

- **c.** In the Confirm Password field, re-enter the password for the user.
- **d.** From the Privilege Level drop-down list, choose one of these options for the privilege level of the user:
	- **Administrator**—Can access all IP camera windows, features, and functions.
	- **Viewer**—Can access the Camera Video & Control window with limited controls, and can access the **Refresh**, **Logout**, **About**, and **Help** links from that window.
- **e.** Click the **Add** button.

If the user is not added, look at the message at the bottom of the Users tab for information.

## <span id="page-34-0"></span>**Changing User Information**

<span id="page-34-1"></span>You can change the password for any camera user, and you can change the user name and privilege level for any camera user except the admin user.

You cannot change information for a camera user who is logged in to the camera.

To change information for a camera user, follow these steps:

**Step 1** In the Added Cameras list, click the camera for which you want add users.

**Step 2** Choose **Actions > Users** or click the **Manage Users** button . The Users tab displays.

- **Step 3** For the user whose information you want to change, take these actions in a User # row as needed.
	- **a.** In the User Name field, Enter a new unique name for the user.

The user name is case sensitive and can include up to 32 letters, numbers, and special characters, but no spaces. Special characters are:  $9 \text{ s}$  ( ) - . @ ^ \_ ` { } ~

You cannot change the user name for the admin user.

**b.** In the Password field, Enter a new password for the user.

The password is case sensitive and must contain from 8 to 32 characters, which can be letters, numbers, and special characters, but no spaces. Special characters are:  $\mathcal{L}(\cdot)$  - . @ ^ \_ ` { } ~

Ι

- **c.** In the Confirm Password field, re-enter the password for the user.
- **d.** From the Privilege Level drop-down list, choose one of these options for the privilege level of the user:
	- **Administrator**—Can access all IP camera windows, features, and functions.
	- **Viewer**—Can access the Camera Video & Control window with limited controls, and can access the **Refresh**, **Logout**, **About**, and **Help** links from that window.

You cannot change the privilege level for the admin user.

**e.** Click the **Change** button.

If the user information is not changed, look at the message at the bottom of the Users tab for information.

## <span id="page-35-0"></span>**Deleting a User**

<span id="page-35-5"></span>You can delete any camera user except the admin user. When you delete a user, that user can no longer log in to the camera

You cannot delete a user who is logged in to the camera.

To delete a camera user, follow these steps:

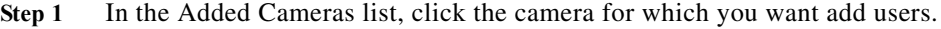

- **Step 2** Choose **Actions > Users** or click the **Manage Users** button . The Users tab displays.
- **Step 3** Click the **Delete** button in the User # row for the user who you want to delete.

# <span id="page-35-1"></span>**Importing and Exporting Camera Configuration Information**

The Cisco IP Camera Setup Software provides options for importing and exporting camera configuration information. These operations are useful if you want to create a backup of configuration information from a camera or copy configuration settings from one camera to another.

The following sections describe these operations:

- **•** [Importing Configuration Information, page 3-18](#page-35-2)
- **•** [Exporting Configuration Information, page 3-20](#page-37-0)

## <span id="page-35-3"></span><span id="page-35-2"></span>**Importing Configuration Information**

<span id="page-35-4"></span>Importing configuration lets you import to one or more cameras a configuration file that you exported from another camera. or to restore configuration information to a camera. A configuration file includes all camera settings.

Each camera to which you import a configuration file must appear in the Added Camera list. If you import a configuration file to multiple cameras at the same time, the cameras must be the same model series.

If you import a configuration file from another IP camera that is active in your network, configure each camera to which you import the file with a name, description, and unique IP address (if not obtained through DHCP). To configure the camera name or description, see the ["Viewing and Configuring Basic](#page-25-0)  [Setup Options" section on page 3-8.](#page-25-0) To configure the IP address, see the ["Configuring IP Addressing"](#page-26-0)  [section on page 3-9.](#page-26-0)

A configuration file that you import includes the passwords that are configured for the administrator and for users. If you change any passwords after saving the configuration file, be aware that importing the file overwrites the new passwords with the saved ones.

<span id="page-36-0"></span>You import configuration information by using the Import Configuration tab.

To import to one or more cameras a configuration file that you exported from another camera, follow these steps:

**Step 1** Choose **Actions > Camera Configuration > Import Configuration** or click the **Import/Export Configuration** button  $\mathbb{Q}$ 

The Import Configuration tab displays.

**Step 2** From the Camera Model drop-down list, choose the model series of the camera or cameras to which to import a configuration file.

A list of cameras that have been added to the Cisco IP Camera Setup Software and to which you can import a configuration file in one operation appears. This list provides the following information for each camera:

- **•** Camera name
- **•** Camera model
- **•** IP address
- **•** Mac address
- **•** Firmware version
- **•** Import status

You can click any column title repeatedly to display the list of cameras in ascending or descending alphanumeric order by the information in that column. An up arrow  $\blacktriangle$  in a column indicates that the camera list is displayed in ascending alphanumeric order by that column, and a down arrow **i**ndicates that the camera list is displayed in descending order alphanumeric order by that column.0

You can display in the cameras list only discovered cameras that include a designated string of characters in any camera information column. To do so, enter that string in the Search field. The list of discovered cameras updates as you enter characters. To clear the Search field and display all cameras that match the selected camera model, click the **Clear Search** button  $\infty$ , which appears when at least one character is in the Search field.

You can drag the border of a column heading to resize the column width.

**Step 3** In the list of cameras, check the check box for each camera to which you want to import the configuration file.

You can use the **Select / Deselect All** check box to quickly check or uncheck the check boxes for all cameras. If this check box is unchecked, check it to check the check boxes for all cameras in the camera list. If it is checked, check it to uncheck the check boxes for all cameras in the camera list.

Ι

**Step 4** Click the **Choose File** button that appears near the bottom of the Import Configuration tab and use the window that displays to navigate to and select the configuration file to import.

The configuration file name appears in the Import Configuration from Camera field.

**Step 5** Click the **Import** button, which appears near the bottom of the Import Configuration tab.

After you upload a configuration file to a camera, the camera restarts automatically. When it comes back up, it has the new configuration.

## <span id="page-37-0"></span>**Exporting Configuration Information**

<span id="page-37-3"></span>You can export configuration information from a camera. This process saves the configuration information of that camera to a binary file. You can then import this file to other cameras of the same model series to update those cameras with the configuration information in the file. You also can use the file as a backup so that you can restore configuration information to a camera if needed.

<span id="page-37-5"></span>You export information by using the Export Configuration tab.

To export configuration information from a camera to a configuration file, follow these steps:

- **Step 1** In the Added Cameras list, click the camera from which you want to export configuration information.
- **Step 2** Take either of these actions:
	- **•** Choose **Actions > Camera Configuration > Export Configuration**,.

The Export Configuration tab displays.

- Click the **Import/Export Configuration** button **and then choose the Export Configuration** tab.
- **Step 3** (Optional) Check the **Exclude Network Basic and IP Addressing Setting** check box if you do not want the configuration file to contain network basic configuration information and the IP address of the camera.
- **Step 4** Click the **Export** button to save the current IP camera configuration information to a binary file.

# <span id="page-37-2"></span><span id="page-37-1"></span>**Initialization**

<span id="page-37-4"></span>After you install a camera, or after you perform a restore procedure, you should make initial configuration settings. These settings include administrator and root passwords, and whether the camera can be accessed through an HTTP connection in addition to the default HTTPS (HTTP secure) connection.

The following sections describe how to make initial configuration setting for cameras:

- **•** [Making Initial Configuration Settings for Cameras other than 8000 Series Models, page 3-21](#page-38-0)
- **•** [Making Initial Configuration Settings for 8000 Series Camera Models, page 3-22](#page-39-0)

# <span id="page-38-0"></span>**Making Initial Configuration Settings for Cameras other than 8000 Series Models**

<span id="page-38-3"></span><span id="page-38-2"></span><span id="page-38-1"></span>By default, when the IP camera powers on, it attempts to obtain an IP address from a DHCP server in your network. If the camera cannot obtain an IP address through DCHP within 90 seconds, it uses a default IP address of 192.168.0.100. The default login credentials (Username/Password) are admin/admin.

You can add the camera to the Cisco IP Camera Setup Software by using these login credentials.

To make initial configuration settings for a camera, perform the following steps. You can change these configuration settings in the future, if needed.

**Step 1** In the Added Cameras list, click the camera for which you want to make initial configuration settings.

The Initialization page displays with options for configuring administrative account log in credentials and access protocols.

- **Step 2** In the Initialization page, take these actions:
	- **a.** In the Password and Confirm Password fields of the HTTP(S) row in the Administrative Accounts area, enter a password for the camera admin user.

<span id="page-38-4"></span>The password is case sensitive and must contain at least eight characters, which can be letters, numbers, and special characters, but no spaces. Special characters are:  $\mathcal{L}(\cdot)$  - .  $\mathcal{Q} \wedge \_ \setminus \{ \} \sim$ .

**b.** In the Password and Confirm Password fields of the SSH row in the Administrative Accounts area, enter a password for the camera root user.

The password is case sensitive and must contain at least eight characters, which can be letters, numbers, and special characters, but no spaces. Special characters are:  $\mathcal{L}(\cdot)$  - .  $\mathcal{Q}^{\wedge}$   $\setminus$   $\setminus$   $\setminus$ 

**c.** In the Access Protocols area, check the **Enable HTTP** check box if you want to allow HTTP connections to the camera.

If you check this check box, in the HTTP Port field, enter the port that is used for HTTP connections to the camera. You can enter a value of 80 (default) or a value from 1024 through 32767.

**d.** In the Access Protocols area, check the **Enable HTTPS** check box if you want to allow HTTPS connections to the camera.

If you check this check box, in the HTTPS Port field, enter the port that is used for HTTPS connections to the camera. You can enter a value of 443 (default) or a value from 1024 through 65535.

**e.** In the Access Protocols area, check the **Enable SSH** check box if you want to allow SSH connections to the camera.

If you check this check box, in the SSH Port field, enter the port that is used for SSH connections to the camera. You can enter a value of 22 (default) or a value from 1024 through 65535.

**f.** Click the **Save** button.

The initial configuration process executes. The Initialization Status field in the camera list displays the status of the configuration process.

I

## <span id="page-39-0"></span>**Making Initial Configuration Settings for 8000 Series Camera Models**

By default, when the IP camera powers on, it attempts to obtain an IP address from a DHCP server in your network. If the camera cannot obtain an IP address through DCHP, an IP address is assigned using the Link-Local address scheme. The camera acquires an IP address by inserting part of its MAC address into the 169.254.x.x IP address. To do so, the camera converts the hex digits of the MAC address to decimal values and then applies them to create an IP address in the following format:

169.254.MAC:9-10.MAC:11-12

where MAC:9-10 are the 9th and 10th digits in the MAC address, and MAC:11-12 are the 11th and 12th digits.

For example, using this method, camera with a MAC address of 00-11-22-33-44-55 acquires an IP address of 169.254.68.85, given that hex  $44 = 68$  decimal and hex  $55 = 85$  decimal.

The default login credentials (Username/Password) are admin/admin. You can add the camera to the Cisco IP Camera Setup Software by using these login credentials.

To make initial configuration settings, perform the following steps. You can change these configuration settings in the future, if needed.

**Step 1** In the Added Cameras list, click the camera for which you want to make initial configuration settings.

The Initialization paged displays with options for configuring administrative account log in credentials and access protocols.

- **Step 2** In the Initialization page, take these actions:
	- **a.** In the Password and Confirm Password fields of the HTTP(S) row in the Administrative Accounts area, enter a password for the camera root user.

<span id="page-39-1"></span>The password is case sensitive and must contain at least eight characters, which can be letters, numbers, and special characters, but no spaces. Special characters are:  $\mathcal{L}(\cdot)$  - .  $\mathcal{Q} \wedge \_ \setminus \{ \} \sim$ .

**b.** In the Access Protocols area, check the **Enable HTTPS** check box if you want to allow HTTPS connections to the camera.

If you check this check box, in the HTTPS Port field, enter the port that is used for HTTPS connections to the camera. You can enter a value of 443 (default) or a value from 1024 through 65535.

**c.** In the Access Protocols area, check the **Enable SSH** check box if you want to allow SSH connections to the camera.

If you check this check box, in the SSH Port field, enter the port that is used for SSH connections to the camera. You can enter a value of 22 (default) or a value from 1024 through 65535.

### Click the **Save** button.

The initial configuration process executes. The Initialization Status field in the camera list displays the status of the configuration process.

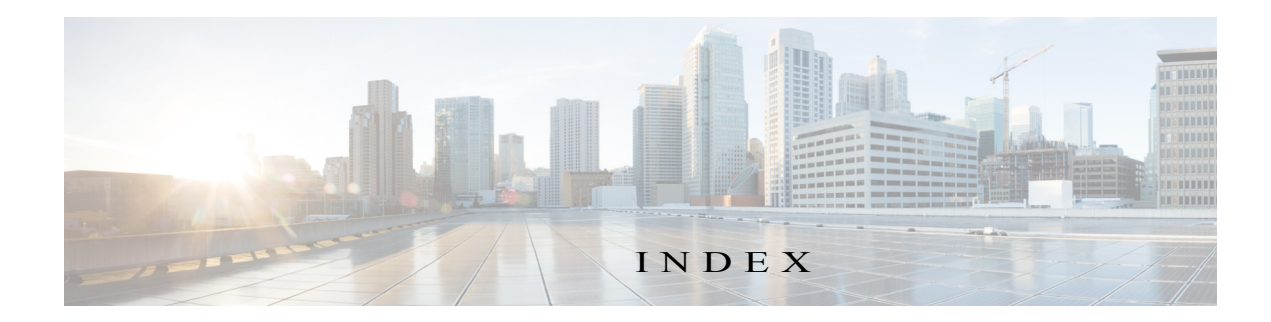

## A

Actions menu **[1-3,](#page-9-1) [3-1](#page-18-6)** Add Camera button **[1-4](#page-9-2)** Added Cameras list **[1-3](#page-9-3)** adding camera by IP address **[2-3](#page-14-2)** by MAC address **[2-4](#page-15-2)** from Add Cameras tab **[2-3](#page-14-3)** from imported file **[2-4](#page-15-3)** overview **[2-2](#page-13-2)**

### B

basic setup, of camera **[3-8](#page-25-3)** Basic Setup tab **[3-8](#page-25-4)** Bonjour, enabling on camera **[3-13](#page-30-2)** brightness **[3-3](#page-20-2)**

### C

 $\Gamma$ 

camera adding by IP address **[2-3](#page-14-2)** by MAC address **[2-4](#page-15-2)** from Add Cameras tab **[2-3](#page-14-3)** from imported file **[2-4](#page-15-3)** overview **[2-2](#page-13-2)** basic setup **[3-8](#page-25-3)** date and time **[3-11](#page-28-2)** discovering **[2-1](#page-12-5)** exporting configuration **[3-20](#page-37-3)** exporting list of **[2-5](#page-16-1)**

firmware upgrading **[3-15](#page-32-3)** ID **[3-8](#page-25-5)** importing configuration **[3-18](#page-35-4)** initial configuration **[3-20](#page-37-4)** IP address **[3-9](#page-26-1)** name **[3-8](#page-25-6)** rebooting **[3-13](#page-30-3)** removing **[2-6](#page-17-2)** resetting **[3-13](#page-30-4)** restoring **[3-13](#page-30-5)** settings, configuring **[3-3](#page-20-3)** time zone **[3-12](#page-29-1)** user adding **[3-16](#page-33-3)** changing information **[3-17](#page-34-1)** deleting **[3-18](#page-35-5)** description **[3-16](#page-33-4)** Cisco IP Camera Setup Software description **[1-1](#page-6-5)** exiting **[1-2](#page-8-4)** installing **[1-1](#page-6-6)** Main window **[1-2](#page-8-5)** menus **[1-3](#page-9-4)** obtaining information about **[1-2](#page-8-6)** starting **[1-2](#page-7-1)** configuration exporting **[3-20](#page-37-3)** importing **[3-18](#page-35-4)** initial **[3-20](#page-37-4)** configuring camera settings **[3-3](#page-20-3)** display mode **[3-2](#page-19-2)** focus/zoom **[3-5](#page-22-1)**

video control **[3-2](#page-19-3)** contrast **[3-3](#page-20-4)**

### D

date and time configuring manually **[3-11](#page-28-3)** updating through NTP server **[3-11](#page-28-4)** date and time, of camera **[3-11](#page-28-2)** daylight saving time, adjustment for **[3-12](#page-29-2)** DHCP, obtaining IP address through **[3-10,](#page-27-1) [3-21](#page-38-1)** discovering camera **[2-1](#page-12-5)** Discovery tab **[3-12](#page-29-3)** Dispatch Console Main window **[1-3](#page-8-7)** display mode, configuring **[3-2](#page-19-2)**

### E

exiting Cisco IP Camera Setup Software **[1-2](#page-8-4)** Export Configuration tab **[3-20](#page-37-5)** exporting configuration **[3-20](#page-37-3)** list of cameras **[2-5](#page-16-1)** exposure controls **[3-4](#page-21-0)**

### F

File menu **[1-3](#page-9-5)** firmware, upgrading **[3-15](#page-32-4)** Firmware Upgrade button **[1-4](#page-10-0)** focus/zoom **[3-5](#page-22-1)**

### H

Help menu **[1-3](#page-9-6)**

### I

ID, IP camera **[3-8](#page-25-5)** Import/Export Configuration **[1-4](#page-10-1)** Import Configuration tab **[3-19](#page-36-0)** imported file adding cameras from **[2-4](#page-15-4)** importing configuration **[3-18](#page-35-4)** initial configuration, of camera **[3-20](#page-37-4)** Initialization button **[1-4](#page-10-2)** installing Cisco IP Camera Setup Software **[1-1](#page-6-6)** IP address default for IP camera **[3-21](#page-38-2)** fixed **[3-10](#page-27-2)** obtaining from DCHP server **[3-21](#page-38-3)** obtaining through DHCP **[3-10](#page-27-1)** of camera **[3-9](#page-26-1)** static **[3-10](#page-27-2)** IP Addressing tab **[3-9](#page-26-2)**

### L

Live Streaming button **[1-4](#page-10-3)** Live View tab camera settings **[3-3](#page-20-5)** description **[3-1](#page-18-7)** Display Mode control **[3-2](#page-19-4)** Video Control **[3-2](#page-19-5)**

### M

Main window **[1-2,](#page-8-5) [1-3](#page-8-7)** Manage Users button **[1-4](#page-10-4)** menu bar **[1-3](#page-9-7)**

ן

## N

name, of camera **[3-8](#page-25-6)**

## P

password for user **[3-17](#page-34-2)**

requirements for **[3-17,](#page-34-2) [3-21,](#page-38-4) [3-22](#page-39-1)**

## Q

quick access button Add Camera **[1-4](#page-9-2)** description **[1-4](#page-9-8)** Firmware Upgrade **[1-4](#page-10-0)** Import/Export Configuration **[1-4](#page-10-1)** Initialization **[1-4](#page-10-2)** Live Streaming **[1-4](#page-10-3)** Manage Users **[1-4](#page-10-4)** Remove Camera **[1-4](#page-9-9)** Settings & Maintenance **[1-4](#page-9-10)**

### R

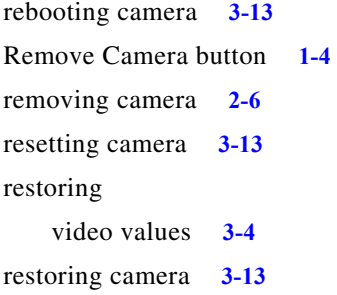

## S

 $\Gamma$ 

saturation **[3-4](#page-21-2)** Settings & Maintenance button **[1-4](#page-9-10)** sharpness **[3-4](#page-21-3)**

### starting

Cisco IP Camera Setup Software **[1-2](#page-7-1)** stopping Cisco IP Camera Setup Software **[1-2](#page-8-4)**

### T

```
tab
   Basic Setup 3-8
   Discovery 3-12
   Export Configuration 3-20
   Import Configuration 3-19
   IP Addressing 3-9
   Live Video 3-2
   Time 3-11
   Users 3-16
   Video Overlay 3-14
text overlay, on video 3-15
time stamp, on video 3-15
Time tab 3-11
time zone, of camera 3-12
Tools menu 1-3, 2-1
```
## $U$

user adding **[3-16](#page-33-3)** changing information **[3-17](#page-34-1)** deleting **[3-18](#page-35-5)** description **[3-16](#page-33-4)** user, password **[3-17](#page-34-2)** user name, requirements for **[3-17](#page-34-3)** Users tab **[3-16](#page-33-5)**

### V

video brightness **[3-3](#page-20-2)**

contrast **[3-3](#page-20-4)** exposure controls **[3-4](#page-21-0)** overlay **[3-14](#page-31-2)** restoring values **[3-4](#page-21-1)** saturation **[3-4](#page-21-2)** sharpness **[3-4](#page-21-3)** text overlay **[3-15](#page-32-5)** time stamp on **[3-15](#page-32-6)** viewing **[3-1](#page-18-8)** video control, configuring **[3-2](#page-19-3)** Video Overlay tab **[3-14](#page-31-1)** viewing video **[3-1](#page-18-8)**

 $\mathbf l$ 

 $\mathsf I$